**Міністерство освіти і науки України Центральноукраїнський національний технічний університет Кафедра кібербезпеки та програмного забезпечення**

# **ІНФОРМАТИКА МЕТОДИЧНІ ПОРАДИ**

**до лабораторних робіт з розділу "Текстовий редактор Microsoft Word"**

*Для студентів напряму підготовки 029 "Інформаційна, бібліотечна та архівна справа"*

Кропивницький – 2019

Інформатика. Методичні поради до лабораторних робіт з розділу "Текстовий редактор Microsoft Word"/ К.М. Марченко – Кропивницький: ЦНТУ, 2019. – 58 с.

Для студентів напряму підготовки 029 "Інформаційна, бібліотечна та архівна справа" при вивченні навчальної дисципліни "Інформатика". Визначено тематику лабораторних робіт, подані покрокові інструкції зі створення та форматування текстових документів у середовищі редактора Microsoft Word, приведені завдання для самостійної роботи.

#### Автор-укладач:

*Марченко Костянтин Миколайович* - канд. техн. наук, доцент кафедри кібербезпеки та програмного забезпечення

> Затверджено на засіданні кафедри КбПЗ, протокол № 1 від 29.08.2018 р.

### **Зміст**

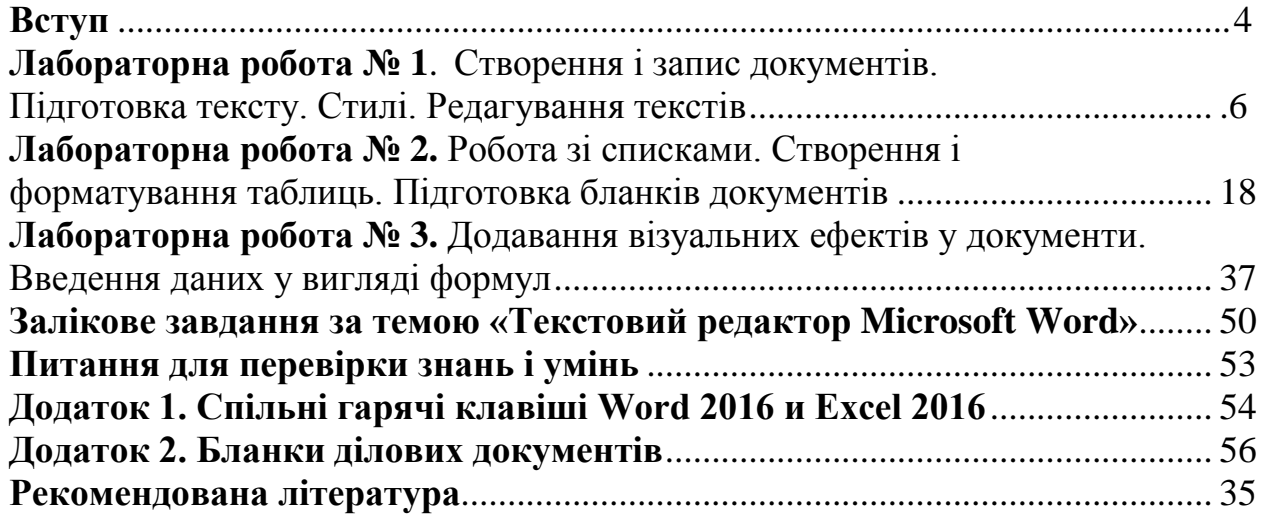

#### **Вступ**

Для роботи з текстовою інформацією дуже ефективними є спеціальні програми підготовки текстів: так звані текстові процесори або текстові редактори.

На сьогодні є сотні різноманітних текстових редакторів, і їхня кількість продовжує зростати. Функціональні можливості різних програм підготовки текстів істотно різняться, водночас більшість із них має багато спільних властивостей.

До загальних функцій, які можуть бути реалізовані текстовими процесорами, можна зарахувати такі:

1) введення тексту в комп'ютер;

2) редагування тексту (заміна, вставка, видалення тощо);

3) пошук необхідної інформації у тексті;

4) форматування тексту (встановлення лівої межі тексту, вирівнювання правого краю, встановлення позиції відступу першого рядка абзацу тощо);

б) перенесення і копіювання фрагментів тексту;

6) виділення частин тексту певним шрифтом;

7) розбиття тексту на сторінки з певною кількістю рядків та інтервалів між рядками;

8) робота з декількома документами одночасно;

9) друкування тексту з заданою щільністю, якістю тощо;

10) збереження тексту на дисках.

Текстовий редактор Word є одним із найпоширеніших текстових редакторів, що значною мірою зумовлено його численними перевагами, до яких належать, насамперед, широкі функціональні можливості. Важко знайти таке завдання в роботі з текстами, яке не можна було б розв'язати засобами Word. Цей редактор належить до групи програм Microsoft Office. Крім нього, до неї входять електронна таблиця Excel і система управління базою даних Access, тобто основні програми, які можуть використовуватися для формування документообігу в установах. Сумісна робота цих програм передбачає можливості обміну даними між ними.

Розглянемо основні елементи інтерфейсу редактора Microsoft Word 2016.

1. **Заголовок документа** - відображає назву відкритого файлу:

Документ2 - Word

2. **Стрічка** - поле, на якому розташовуються елементи управління:

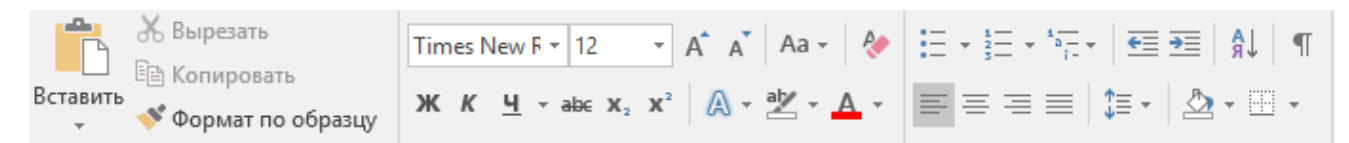

3. **Панель швидкого доступу** - дозволяє налаштувати швидкий доступ до

часто використовуваних команд і функцій:

4. **Лінійка** - допомагає орієнтуватися на сторінці:

 $3 + i + 2 + i + 1 + i + \sqrt{2 + i + 1 + i + 2 + i + 3 + i + 4 + i + 5 + i}$ 

5. **Вкладки** - - основні розділи Wor:

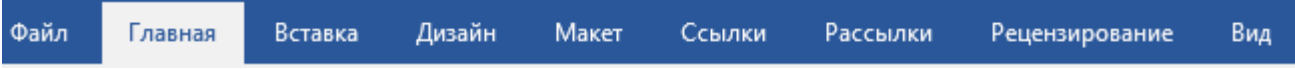

6. **Групи** - включають в себе різні команди, згруповані для зручного доступу:

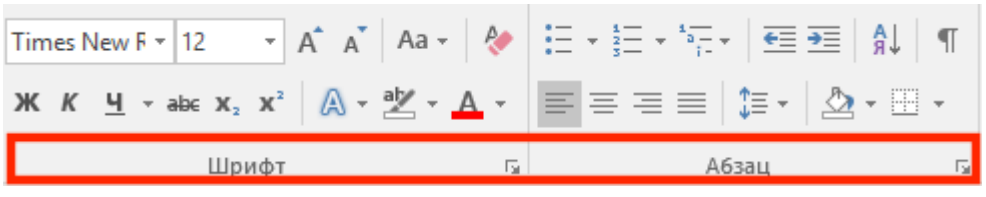

7. **Рядок стану** - відображає інформацію про поточний документ.

.

Раздел: 1 Страница 1 из 1 Число слов: 0 □ русский

### 8. **Представлення документу та масштабування:**

 $- + 100\%$ 

9. **Поле документу** для введення тексту та вставки об'єктів з курсором у вигляді вертикальної риски  $\vert$ .

Ці елементи у вікні редактора розташовані наступним чином

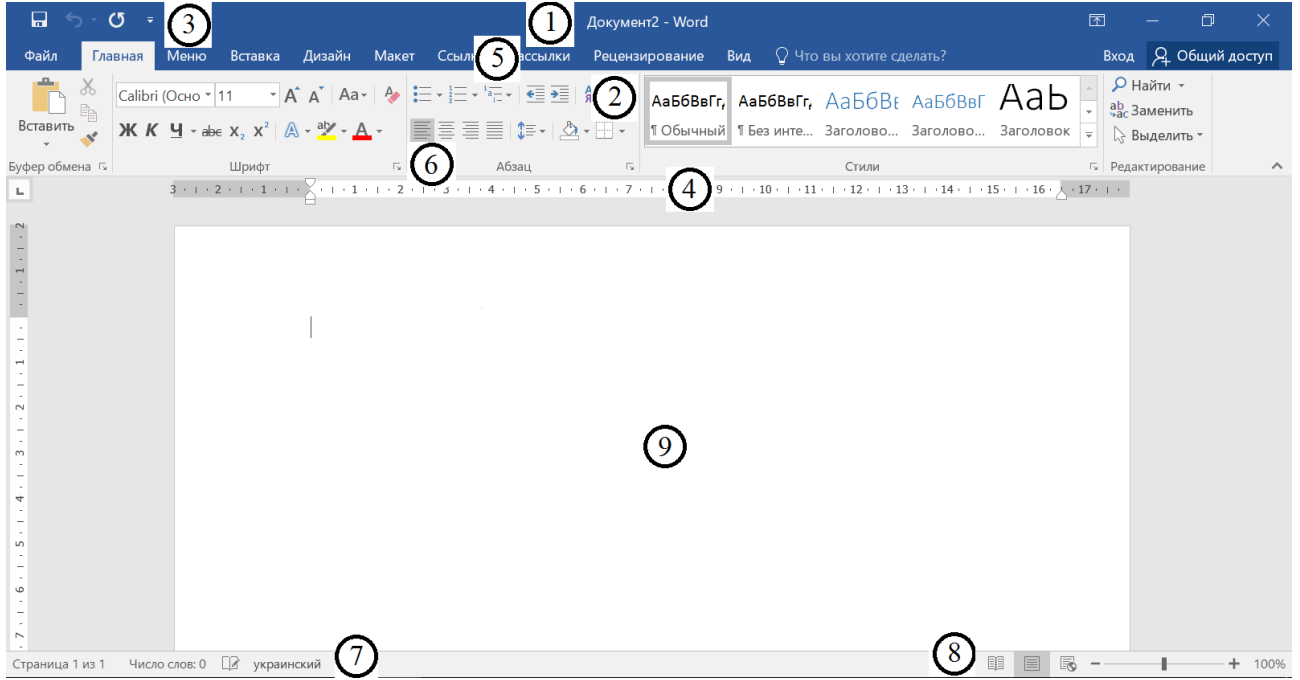

### **Лабораторна робота № 1 Створення і запис документів. Підготовка тексту. Стилі. Редагування текстів**

#### **Завдання**

Для отримання практичних навичок роботи в текстовому процесорі MICROSOFT WORD виконайте наступне завдання:

1) Створіть новий документ в папці з номером вашої групи. Для цього відкрийте необхідну папку, натисніть правою кнопкою миші (п.к.м.) і в контекстному меню виберіть команду Створити - Документ Microsoft Word.

2) Наберіть наведений нижче текст, роблячи абзацні переходи (натискання клавіші Enter) в кінці смислових речень і відформатуйте його.

#### Документознавство як наукова дисципліна

Документознавство як інтегрована наукова дисципліна тісно зв'язано з діловодством, книго-, бібліотеко-, бібліографо-, архівознавством, інформатикою й ін. При більш широкому підході до складу документознавства входить історичне джерело- і музеєзнавство, семіотика, текстологія, кодикологія й інші науки. І чим вище рівень узагальнення в теоретичних основах такого об'єднання й у підході до трактування поняття "документ", тим більшим буде коло галузей знань, що входять у документознавство. Посилення зв'язків між галузями знань, що вивчають різні носії інформації, є обопільно корисним.

Особливо тісний зв'язок документознавства з бібліографо-, бібліотеко- книго-, а також архівознавством. Сюди ж входить інформатика, особливо та її частина, що вивчає документну інформацію, створену за допомогою комп'ютерної техніки на дискретних носіях. Загальним для них є те, що ці дисципліни оперують документами як об'єктами, створеними спеціально для збереження і передачі інформації.

Таким чином, документознавство - узагальнююча, інтегрована наукова дисципліна стосовно інших дисциплін документознавчого циклу.

3) Для форматування тексту виконайте наступні дії:

1. Оформіть заголовок тексту наступним чином: шрифт – напівжирний, Times New Roman, розмір 14 пт, вразрядку з інтервалом 4 пунктів. Використовуйте команди на панелі інструментів на вкладці ГОЛОВНА – Шрифт

*(Рисунок 1),* Шрифт – Додатково – Інтервал, *(Рисунок*  Шрифт *2)*, попередньо виділивши текст;

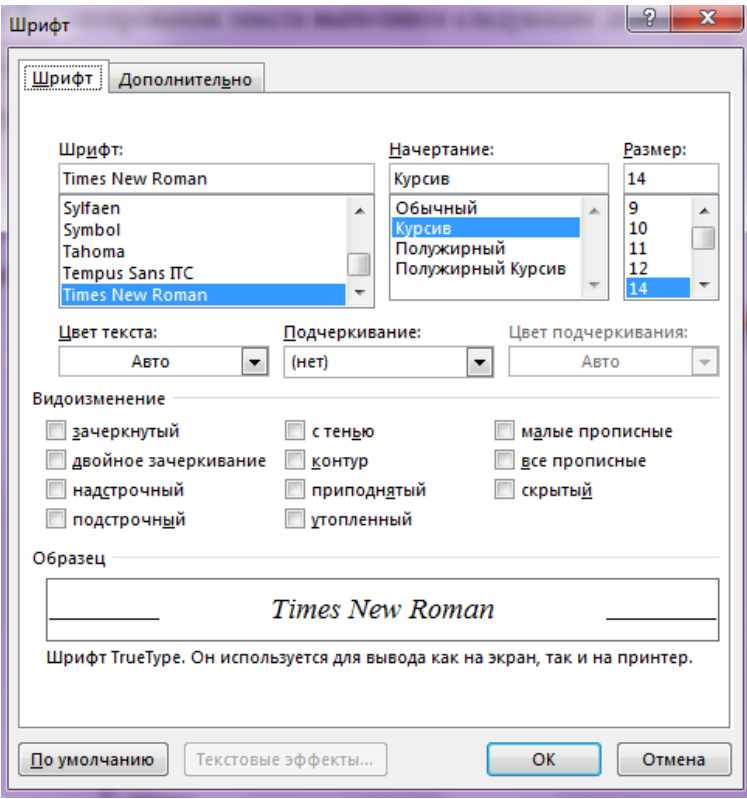

*Рисунок 1*

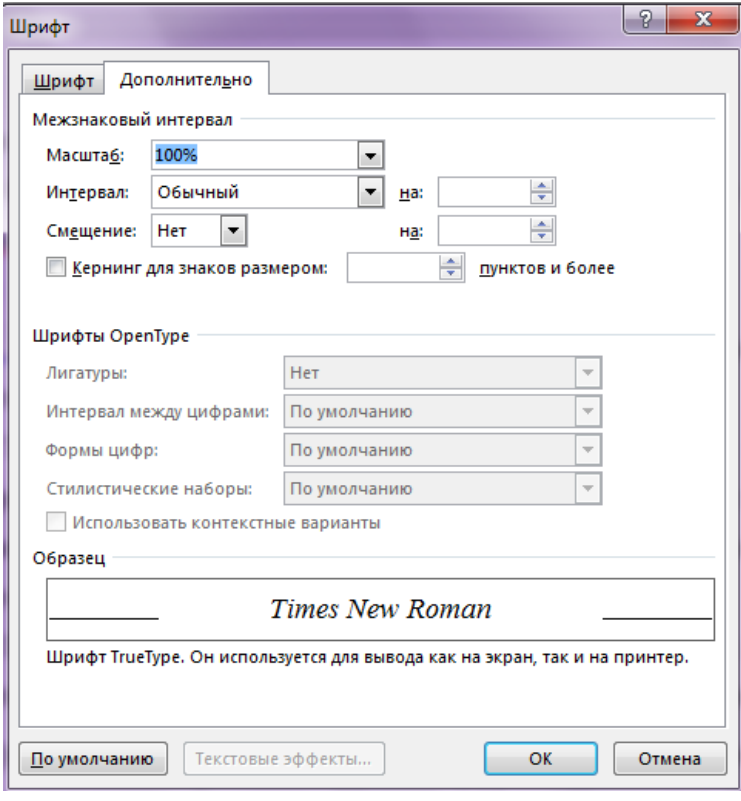

*Рисунок 2*

2. Текст оформіть наступним чином: шрифт - Arial, напівжирний курсив, розмір 12 пунктів. Для цього попередньо виділіть текст і натисніть послідовно

лівою кнопкою миші (л.к.м.) на кнопках панелі інструментів Ж, К, Розмір шрифту - 12;

Times New  $F = 14$  $X K Y \rightarrow abc X, X^2$ 

3. Спробуйте укласти останнє речення в рамку. Для цього попередньо виділивши текст, виконайте послідовно команди *Граница* <sup> $\Box$ </sup> - Границы и *заливка* . У діалоговому вікні *Границы (Рисунок 3)* установіть параметри: *Ширина*: 2,25 пт, *Цвет*: авто. У діалоговому вікні *Заливка* установіть параметри: *Узор*: 20%.

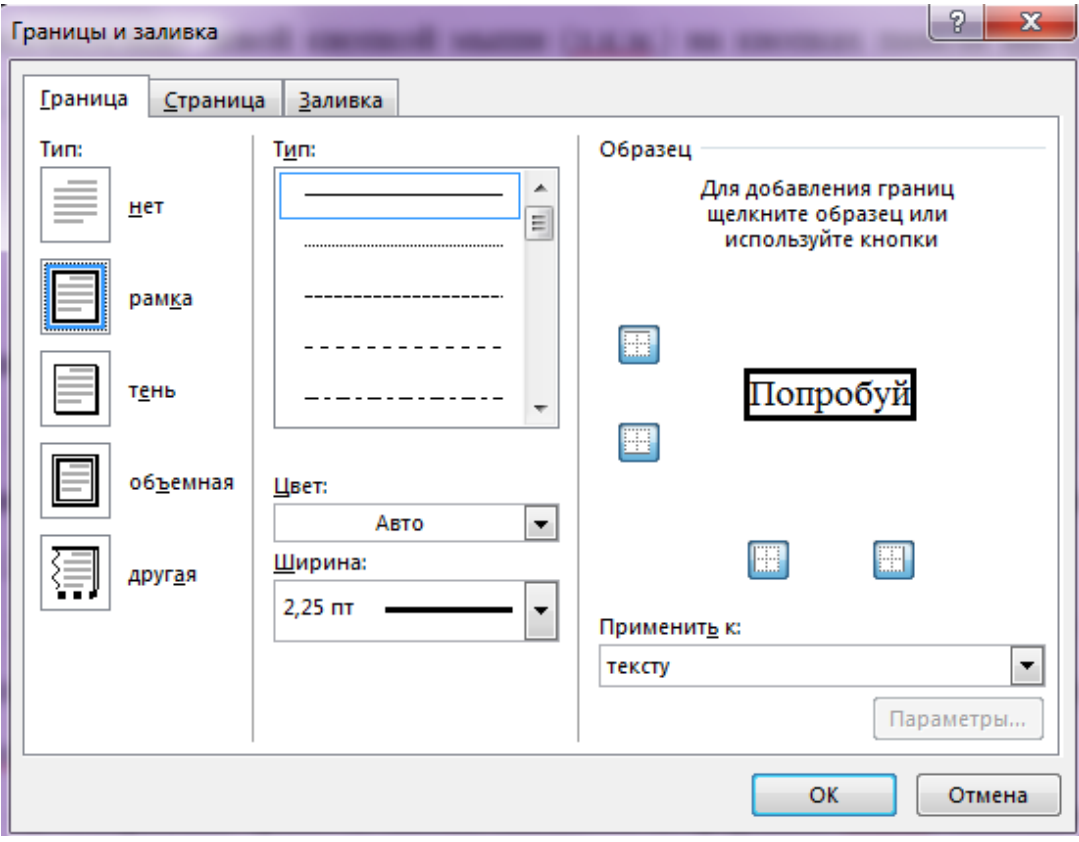

*Рисунок 3*

4. Задайте установки режиму збереження, виконавши команду *Файл - Параметры*, вкладка *Сохранение,* поле *Автосохранение кажні 10 хв (Рисунок 4)*.

5. Збережіть файл під ім'ям Лабораторна робота №1 у своєму каталозі в форматі Word, послідовно виконавши команди *Файл - Сохранить как.*

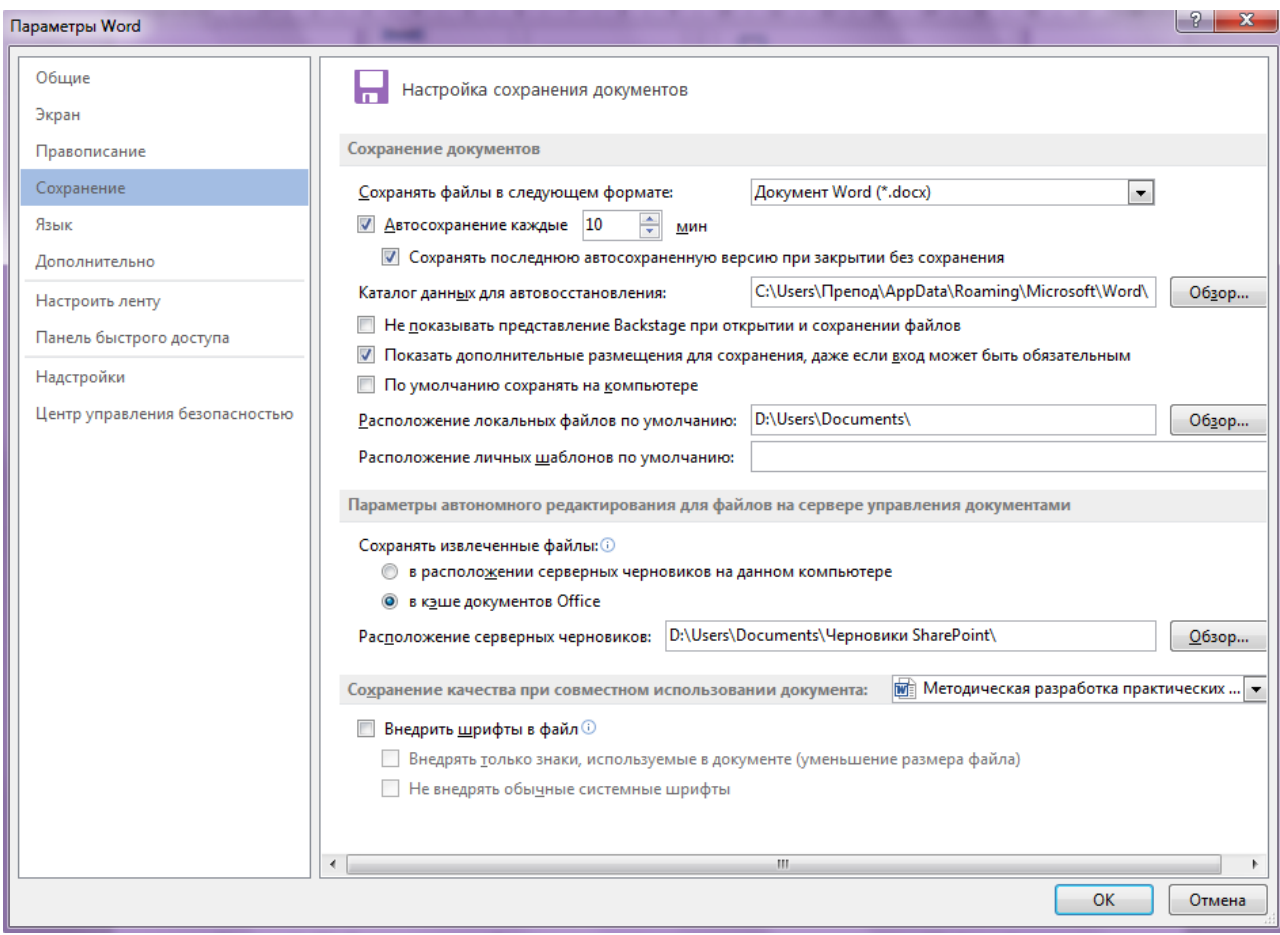

*Рисунок 4*

6. Виконайте пошук слів у тексті, що починаються з «документо». Для цього використовуйте команду на панелі інструментів Найти <sup>Ман</sup>найти \* і, далі, в діалоговому вікні *Расширенный поиск* установіть параметр пошуку: *Направление: Везде*. Знайдіть всі необхідні входження, натискаючи на кнопку *Найти далее (Рисунок 5)*.

7. Знайдіть усі слова в тексті, що розпочинаються з букви Т, для цього в полі *Найти* наберіть "пробіл" і Т, натисніть кнопку *Специальный* і виберіть *Любая буква.* Знайдіть усі необхідні входження, натискаючи на кнопку *Найти далее*.

8. Створіть елемент автотексту, для цього виділите слово – дркументознавство на вкладці ВСТАВКА виберіть команду Вставка/ *Автотекст* - Зберегти виділений фрагмент в колекцію автотексту *(рисунок 6)*.

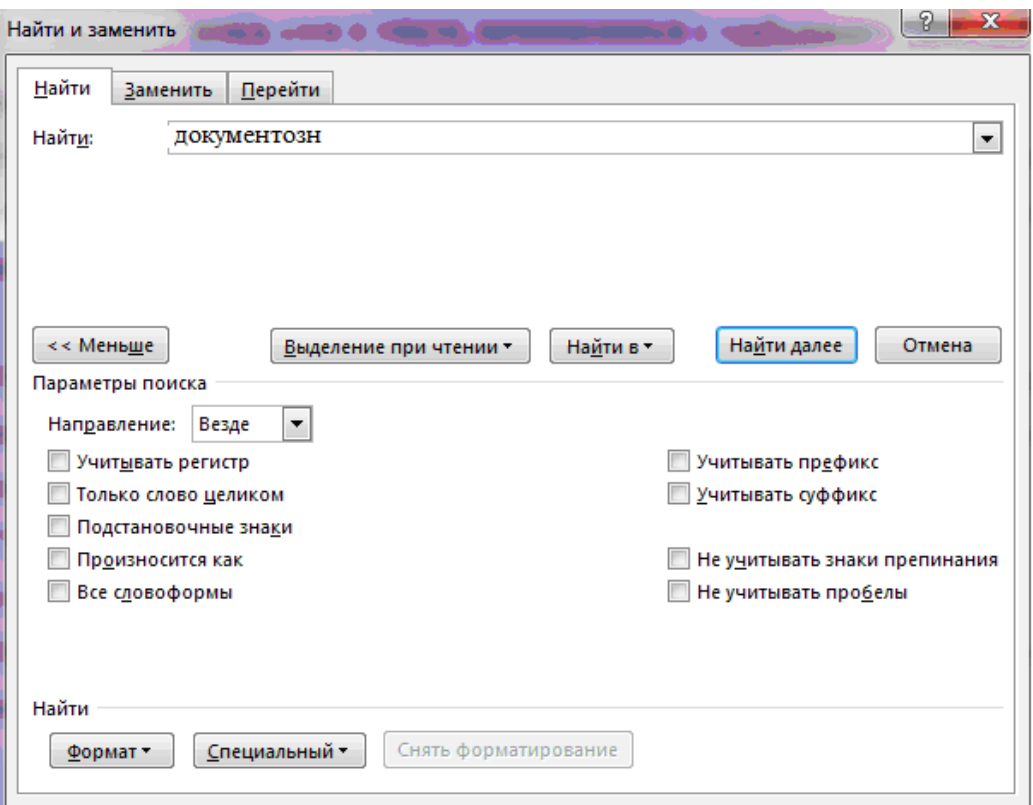

### *Рисунок 5*

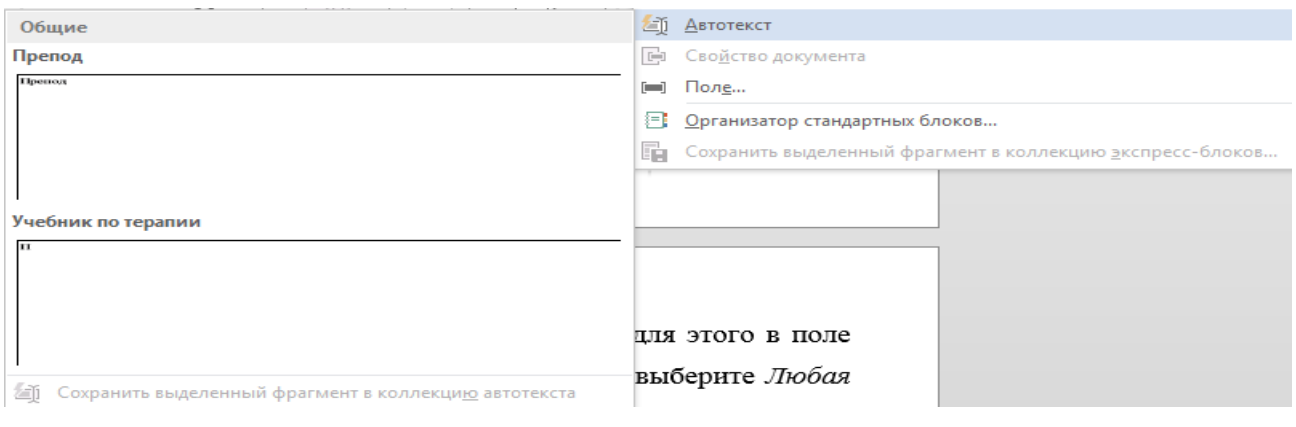

*Рисунок 6*

9. Створіть елемент автозаміни: документознавство, використовуючи абревіатуру дз. Для цього виконаєте наступні дії: натисніть на вкладку ФАЙЛ, виберіть команду *Параметры – Правописание – кнопка Параметры автозамены (рисунок 7)* і у вікні *Автозамена* виберіть *заменить* **дз** на дркументознавство**.** Натисніть кнопку *Добавить,* потім виберіть нову команду зі списку і натисніть Ок.

10. Заздалегідь встановивши курсор в початок тексту, перевірте орфографію тексту, виконавши команду *Рецензирование - Правописание*.

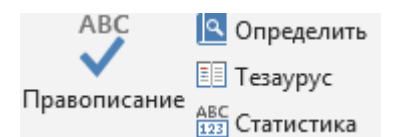

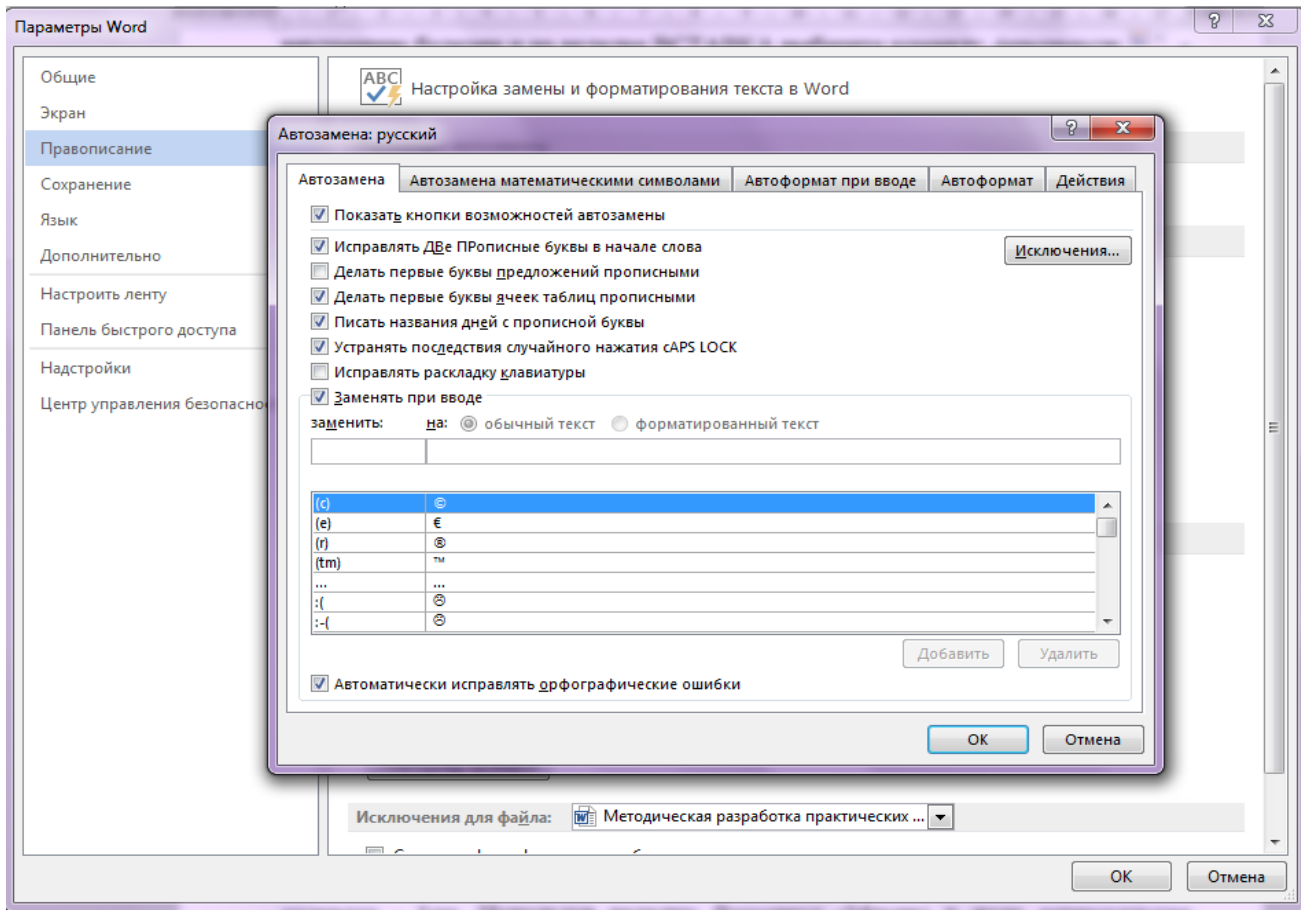

*Рисунок 7*

11. Налаштуйте параметри сторінки за допомогою послідовності команд *Разметка страницы - Параметры страницы*.

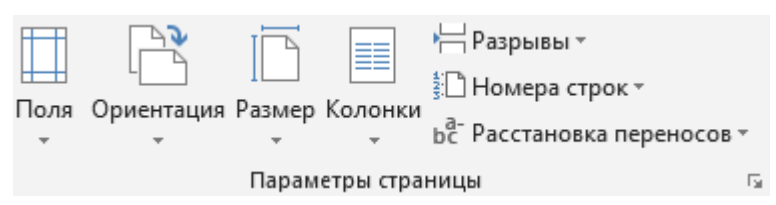

У вікні *Параметры страницы (рисунок 8)* виберіть вкладку *Поля* й установіть наступні значення: *Верхнее-* 2см, *Нижнее -* 2см, *Левое -*3см, *Правое -* 3см. На вкладці *Источник бумаги* в групі *От края до колонтитула* установіть *верхнего -* 1см, *нижнего -* 1см. У полі *вертикальное выравнивание,* виберіть *По верхнему краю*, і далі в полі *Применить* вкажіть *Ко всему документу*.

12. На вкладці ВСТАВКА сформуйте верхній колонтитул (текст по центру, з нижнім підкресленням) і нижній колонтитул (дата, час). В якості тексту верхнього колонтитулу введіть, наприклад, наступний текст: «Центральноукраїнський національний технічний університет».

 $\overline{a}$ 

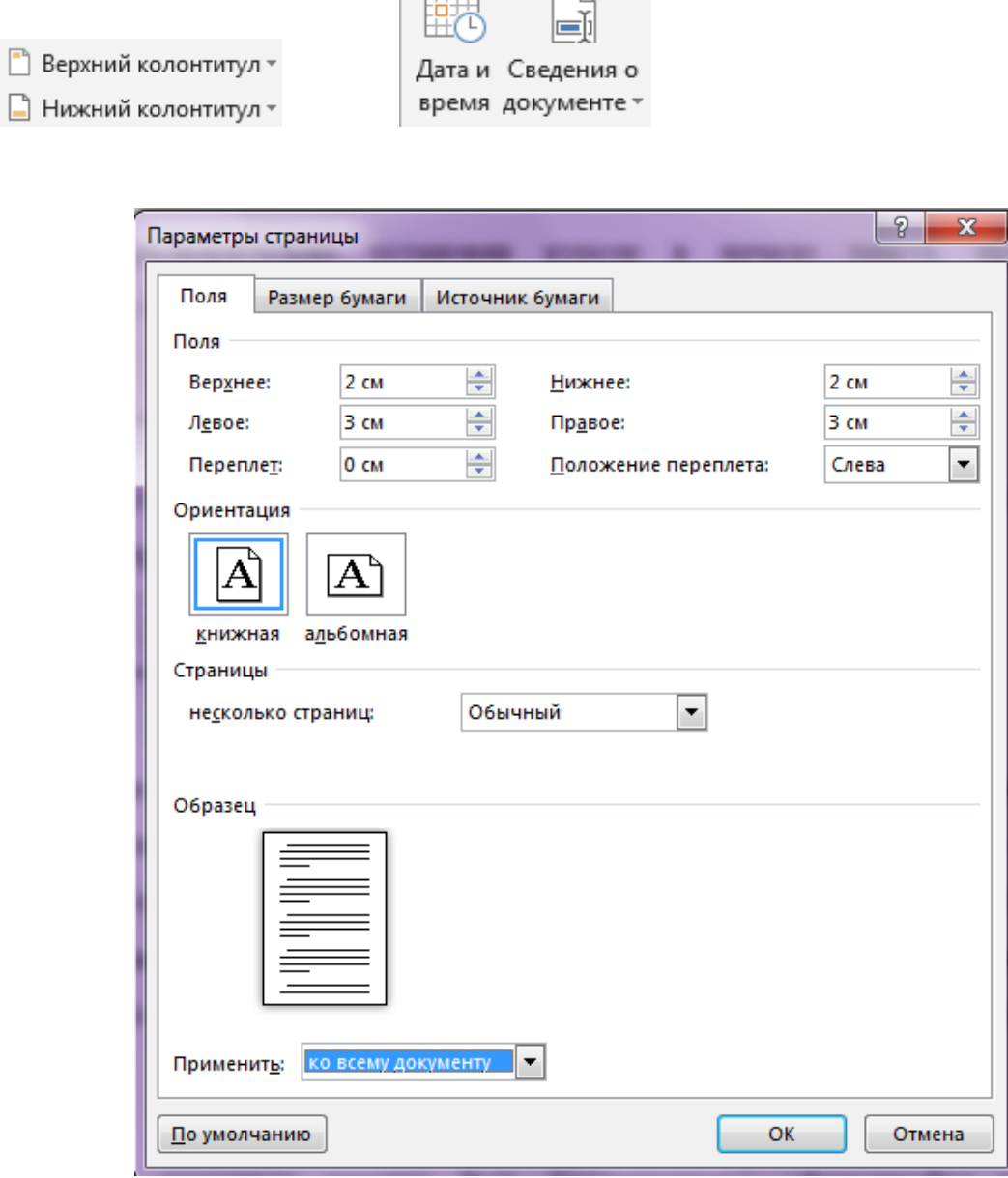

*Рисунок 8*

13. Створіть зноску за допомогою команди *Вставить сноску* в меню ССЫЛКИ. У зносці додайте текст Швецова-Водка Г.М. Документознавство: Навч. посіб. — К.: Знання, 2007. — 398 с.*.*

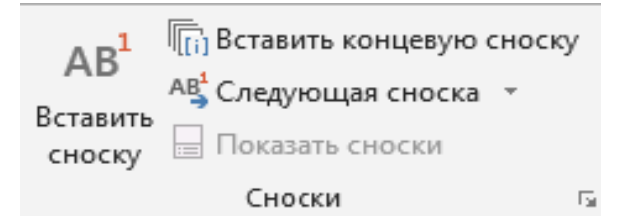

### **Стилі в документі**

Замість прямого форматування використайте для форматування документу стилі, щоб швидко і просто застосовувати набір варіантів форматування однаково в усьому документі.

Стиль - це набір параметрів форматування, таких як шрифт, розмір, колір, вирівнювання абзацу і інтервал між абзацами. Деякі стилі можуть навіть включати межі і заливку.

1. Ознайомтеся із стандартними стилями, які можна побачити, натиснувши на кнопку *Стили* на вкладці ГЛАВНАЯ (рисунок 9).

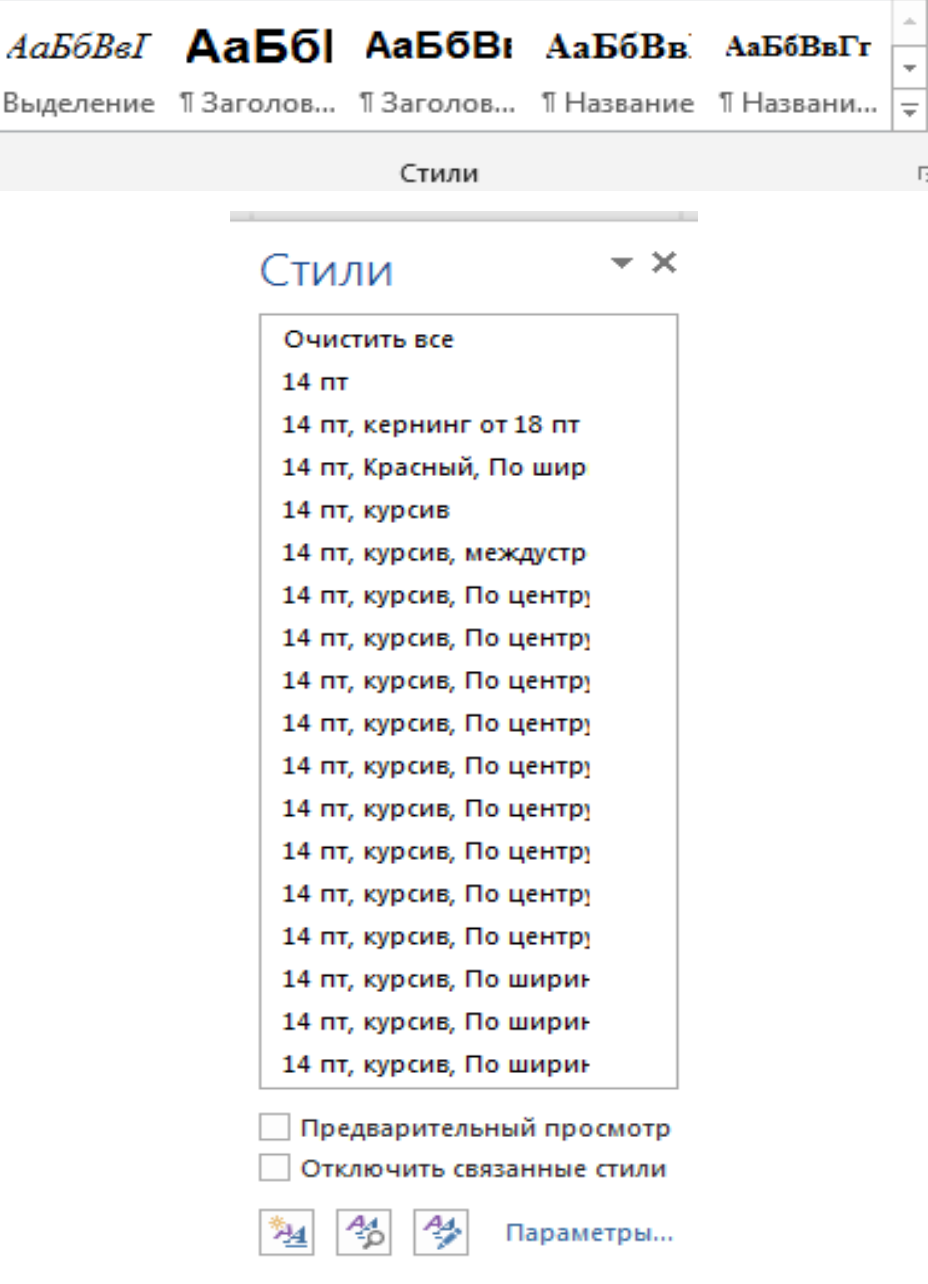

*Рисунок 9*

1. Замість прямого форматування використайте для форматування 1. Замість виконання трьох окремих кроків для форматування заголовка з параметрами: наприклад - 16 пт, напівжирний і Arial, можна скористатися стилем "Заголовок 1" і отримати той же результат за всього один крок. Немає необхідності пам'ятати параметри стилю "Заголовок 1". Щоб застосувати стиль до заголовка, просто клацніть його (не вимагається навіть виділяти увесь текст заголовка), а потім з колекції стилів виберіть пункт Заголовок 1.

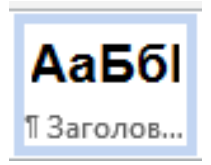

### **Документознавство та інформаційна діяльність**

Для підзаголовків можна скористатися вбудованим стилем "Заголовок 2", який гармонійно виглядає із стилем "Заголовок 1" (рисунок 10).

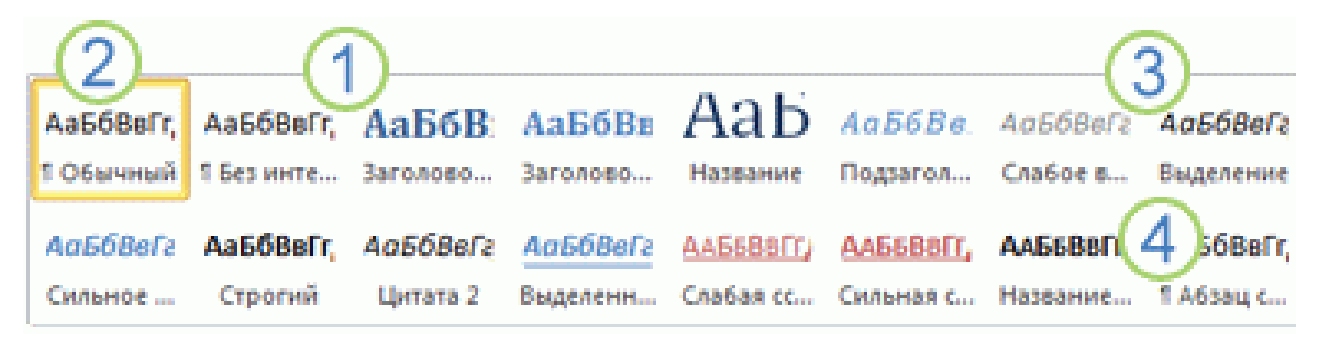

#### *Рисунок 10*

1. Експрес-стилі, що відображаються в колекції стилів, розроблені для спільного використання. Наприклад, дизайн експрес-стилю "Заголовок 2" розроблений як підпорядкований по відношенню до експрес-стилю "Заголовок 1".

2. Основний текст документу автоматично форматується в експрес-стилі "Звичайний".

3. Експрес-стилів можна застосовувати до абзаців, а також до окремих слів і символів. Наприклад, можна виділити фразу, застосувавши експрес-стиль "Виділення".

4. При форматування тексту у вигляді частини списку кожен елемент списку автоматично форматується з використанням експрес-стилю "Абзац списку".

5. Якщо згодом ви вирішите змінити дизайн заголовків, можна змінити стилі "Заголовок 1" і "Заголовок 2", і в додатку Word вид усіх заголовків документу буде оновлений автоматично. Можна також використати інший набір експрес-стилів або іншу тему для зміни виду заголовків без зміни стилів.

6. Якщо вас не влаштовує жоден із стандартних наборів, ви можете створити свій. Натисніть кнопку відкриття вікна стилів (рисунок 11), щоб отримати доступ до налаштувань. У вікні стилів ви можете вибирати між відображенням назв і назв з оформленням, встановлюючи і знімаючи *Предварительный просмотр.*

Створіть свій стиль, для цього натисніть кнопку *Стили – Создать стиль* **<sup>234</sup>.** Потім введіть параметри для нового стилю на свій розсуд. Натисніть ОК.

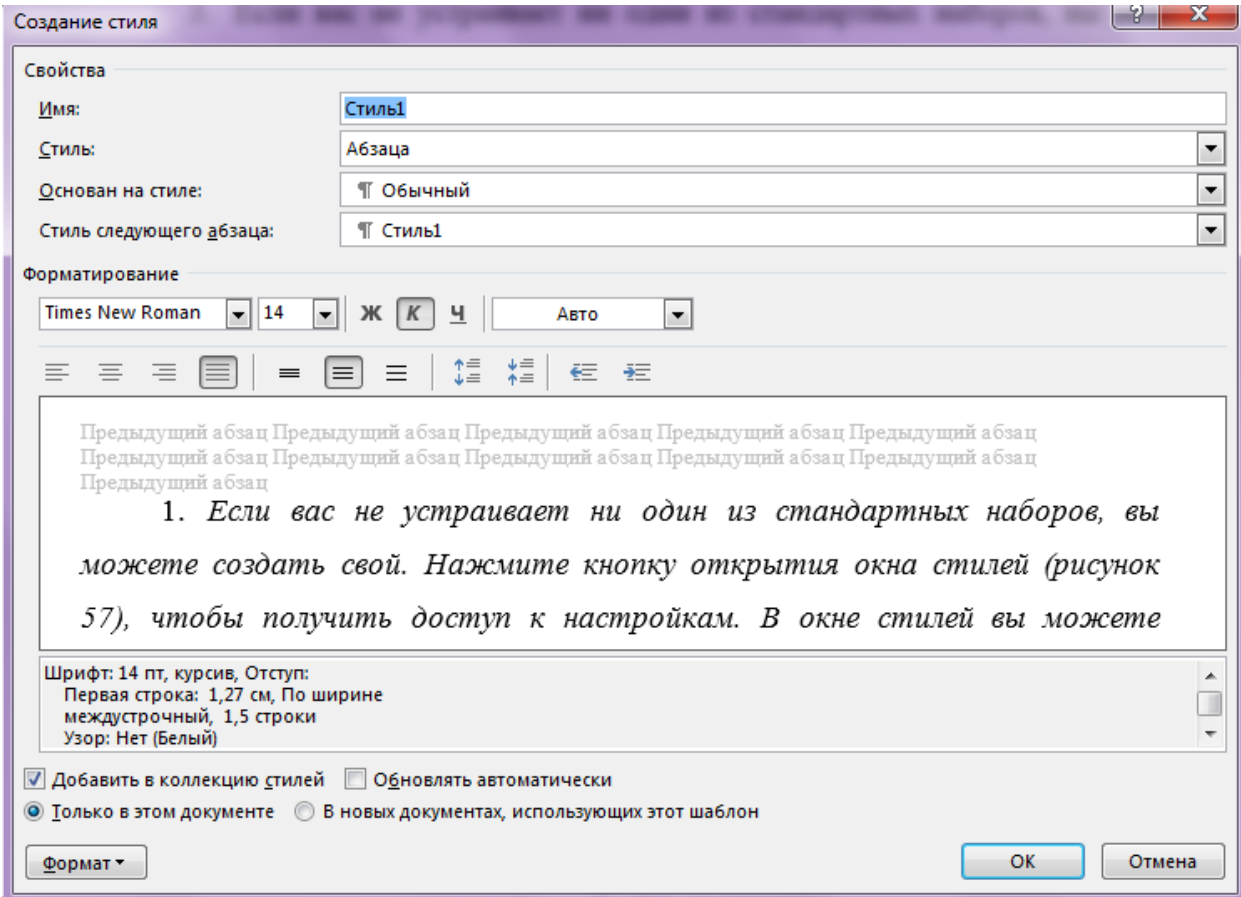

*Рисунок 11*

Шари форматування можна побачити за допомогою інспектора стилів. на вкладці ГЛАВНАЯ в групі *Стили* натисніть кнопку виклику діалогового вікна *Стили.* У нижній частині області завдань *Стили* клацніть *Инспектор стилей (рисунок 60).*

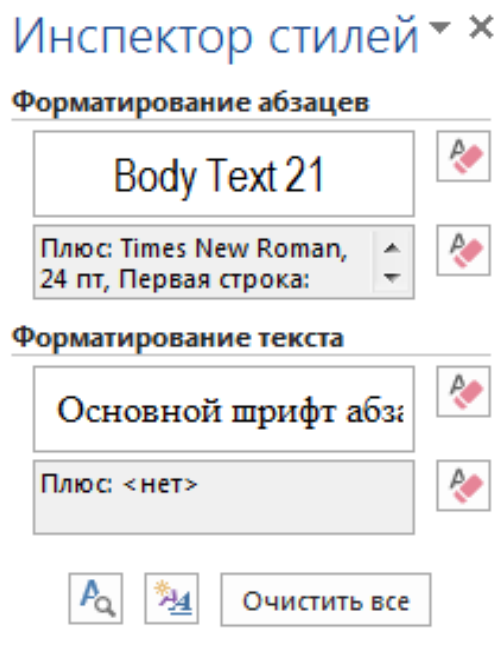

*Рисунок 12*

Вибрати параметри області стилів можна в діалоговому вікні (рисунок 13), менеджер стилів (рисунок 14).

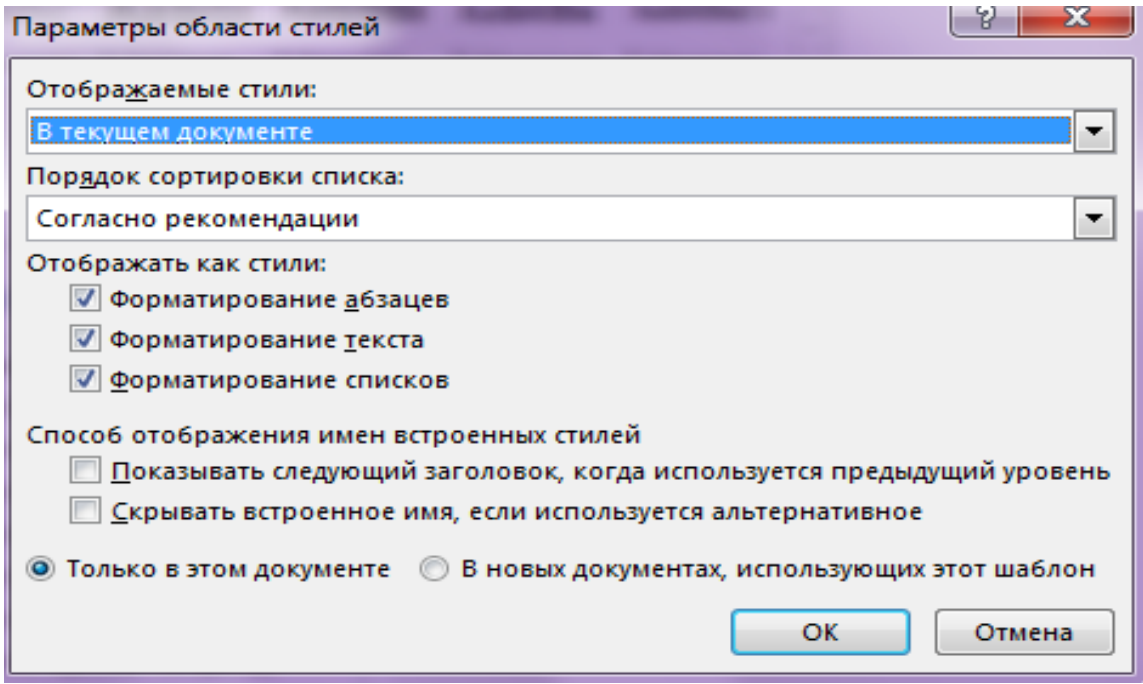

*Рисунок 13*

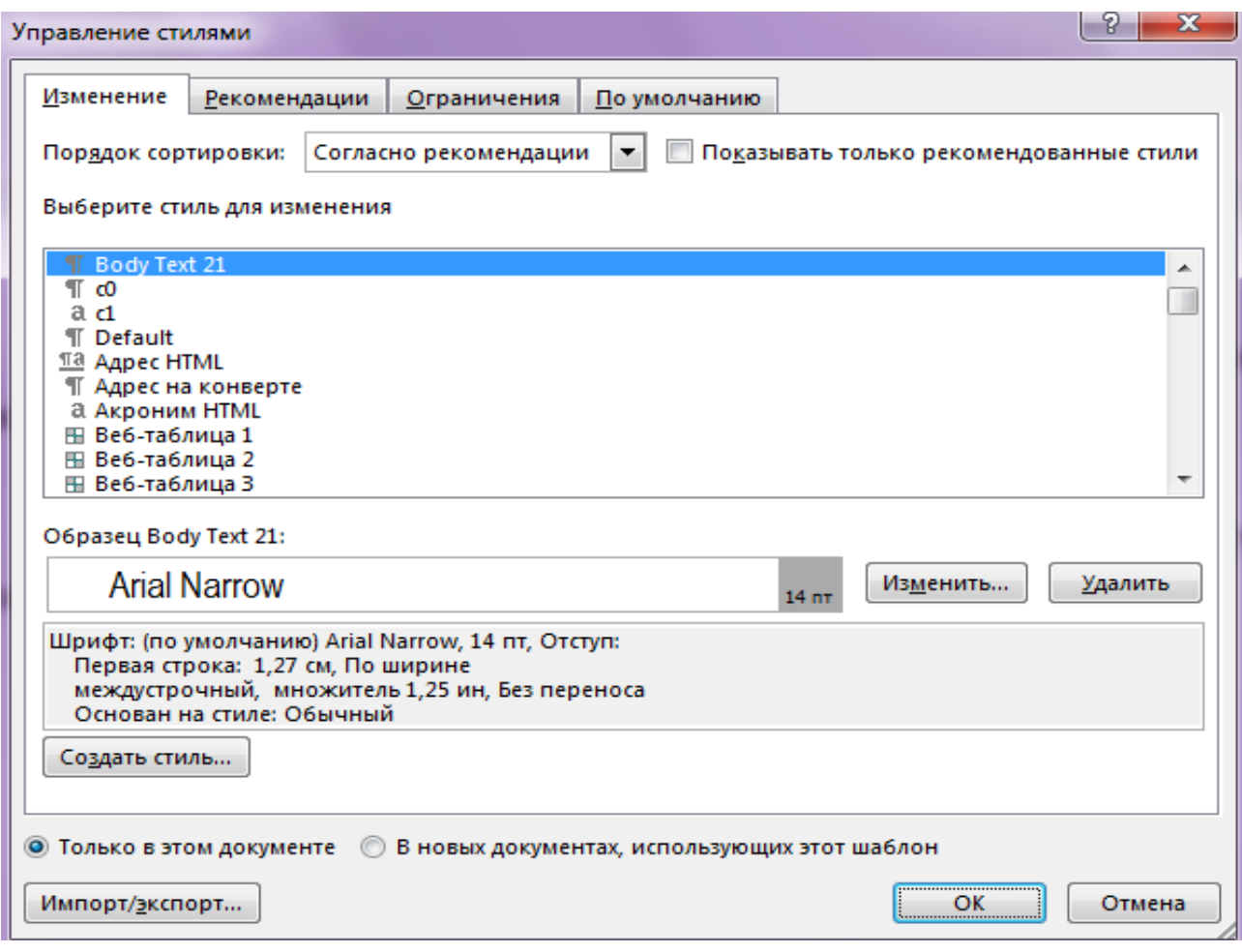

*Рисунок 14*

### **Завдання для самостійної роботи**

Набрати наведений нижче текст, дотримуючись оформлення, і встановивши параметри сторінки: верхнє поле - 1,5 см, нижнє - 1,5 см, ліве - 2 см, праве - 1,5 см, орієнтація - альбомна. Параметри абзацу: вирівнювання - по ширині, відступ першого рядка - 1,25 см, інтервал перед - 0 пт, після - 6 пунктів. Основний текст - шрифт Tahoma, розмір 12. Тема - вирівнювання по центру, напівжирний, розмір 14.

**Текст до завдання для самостійної роботи**

Централізована форма організації діловодства передбачає, що в установі функціонує спеціалізована служба діловодства й усі операції з опрацювання документів (приймання й відправлення, реєстрація й облік, контроль за виконанням документів, формування справ, довідкова робота за документами), а також їх пошук і зберігання, передавання на архівне зберігання покладено на зазначену службу. За наявності служби діловодства співробітникам інших структурних підрозділів установи непотрібно відволікатися на технічні операції з документами, натомість вони мають можливість творчо працювати з ними, тобто розглядати, вивчати, аналізувати, готувати на їх підставі нові. У такому разі в структурних підрозділах не передбачено посади секретаря, який виконує діловодні функції.

У структурних підрозділах зберігаються тільки ті документи, з якими працюють співробітники, у т. ч. копії вже завершених діловодством документів, які можуть стати в нагоді виконавцям надалі. При цьому вони можуть обирати будь-який зручний для себе спосіб зберігання виконаних документів, оскільки вся документація зберігається централізовано в службі діловодства.

З точки зору організації діловодства централізована форма роботи з документами є найефективнішою, оскільки забезпечує повний цикл опрацювання документів в одному підрозділі - службі діловодства. Це

#### **Лабораторна робота №2**

### **Робота зі списками. Створення і форматування таблиць. Підготовка бланків документів**

#### **Завдання 1**

Для отримання практичних навичок роботи зі списками в текстовому процесорі MICROSOFT WORD виконаєте наступне завдання:

1. Створіть новий документ в теці з номером вашої групи. Для цього відкрийте необхідну теку, натисніть правою кнопкою миші (п.к.м.) і в контекстному меню виберіть команду *Создать – Документ Microsoft Word***.**

2. Підготуйте списки трьох типів : маркірований, нумерований і багаторівневий. Для цього виберіть на вкладці ГЛАВНАЯ відповідні команди  $\frac{1}{2} \frac{1}{\sqrt{2}} \frac{1}{\sqrt{2}} \frac{1}{\sqrt{2}} \frac{1}{\sqrt{2}} \frac{1}{\sqrt{2}} \frac{1}{\sqrt{2}} \frac{1}{\sqrt{2}} \frac{1}{\sqrt{2}}$ 

Слід зазначити, що "зірочок" і номерів перед елементами списку вручну вводити не треба, оскільки нумерація рівнів списку відбуватиметься автоматично. Щоб сформувати список типу маркірований (рисунок 15), виділите текст, відносно якого створюватиметься цей тип списку і виконаєте команди *ГЛАВНАЯ – Маркеры* , виберіть будь-чкий *Символ маркера.*

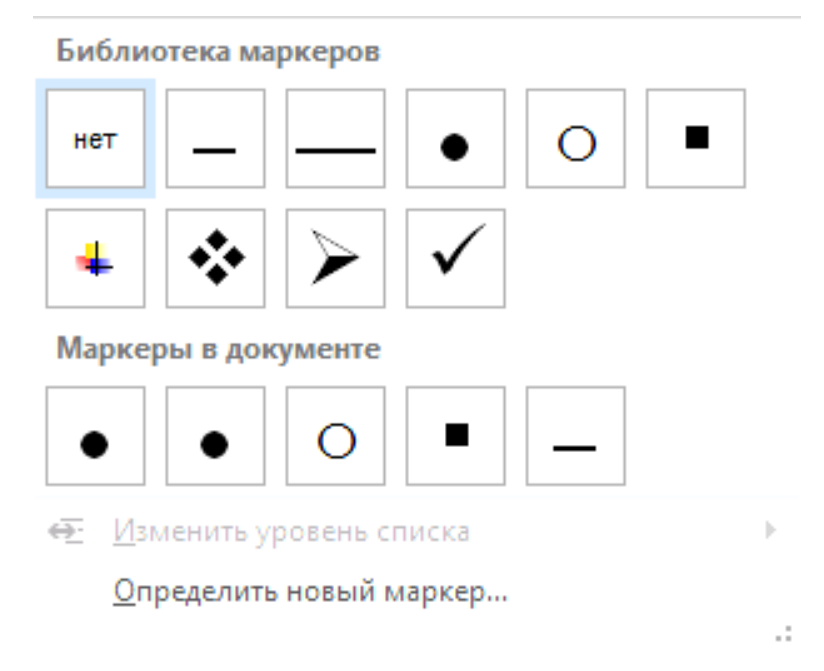

*Рисунок 15*

Щоб сформувати список типу нумерований (рисунок 16), виділите текст, відносно якого створюватиметься цей тип списку і виконаєте команди *ГЛАВНАЯ – Нумерация* , виберіть тип нумерації*.*

Щоб сформувати список типу багаторівневий (рисунок 17), виділите текст, відносно якого створюватиметься цей тип списку і виконаєте команди

*ГЛАВНАЯ – Многоуровневый список* , виберіть тип нумерації*.* 

У текстовому процесорі MS Word існує можливість змінити тип маркера. Для нумерованого списку (рисунок 18), для маркірованого списку (рисунок 19), для багаторівневого списку (рисунок 20).

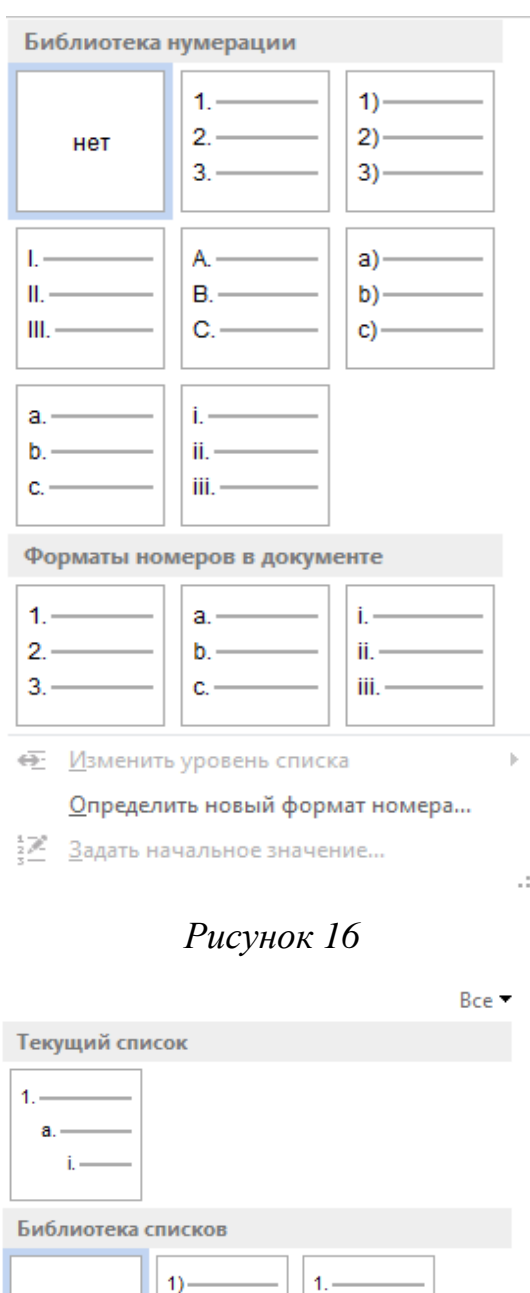

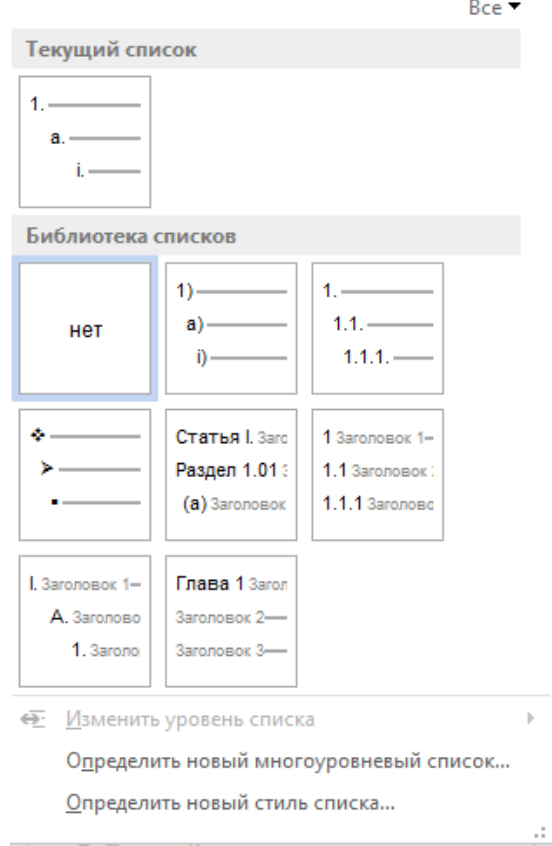

*Рисунок 17*

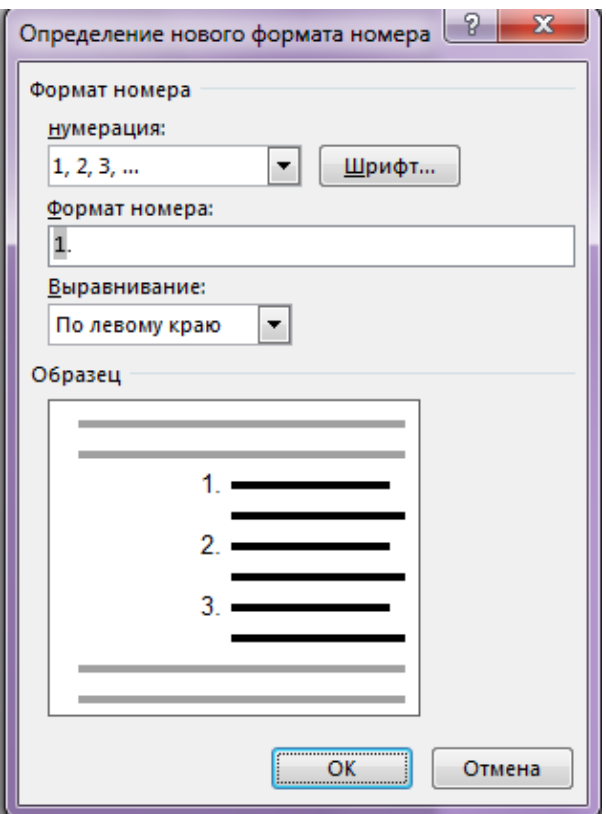

*Рисунок 18*

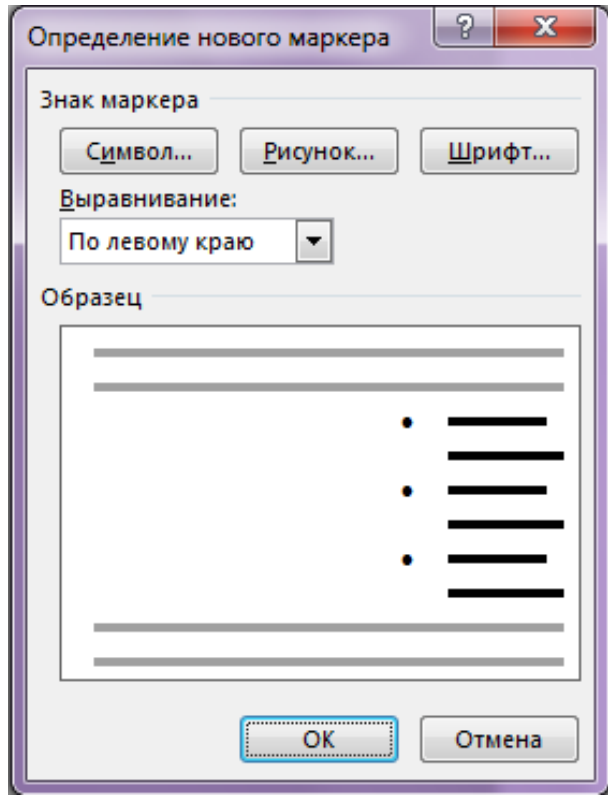

*Рисунок 19*

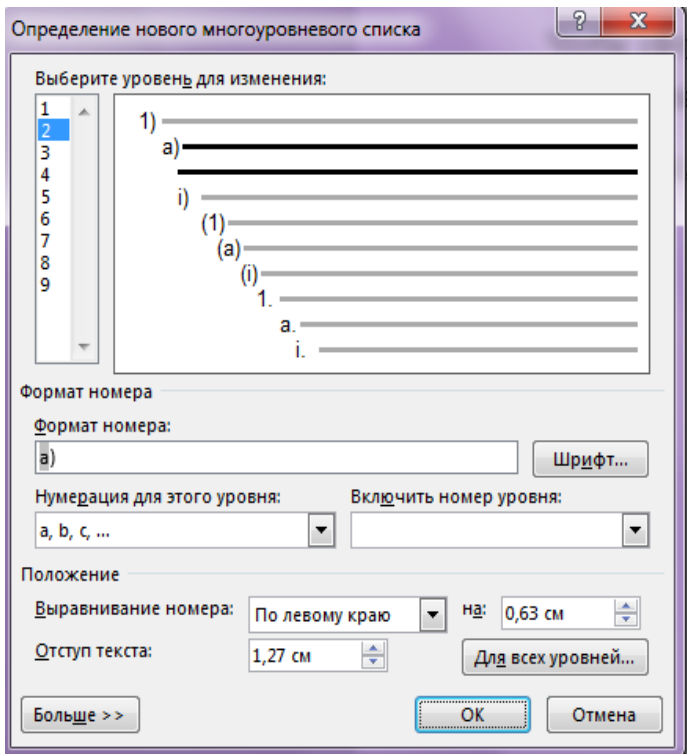

*Рисунок 20*

### *Список для виконання завдання*

#### *До маркерованого*

Документи поділяють за такими основними ознаками:

- за назвою наказ, протокол, статут, акт, довідка;
- за походженням службові та особисті;
- за місцем складання внутрішні та зовнішні;
- за напрямком вхідні та вихідні;
- за формою типові, трафаретні, індивідуальні;
- за способом фіксації письмові, графічні, акустичні,

#### *До нумерованого*

# Тематика курсових робіт:

- 1. Організація діловодства.
- 2. Структура органів влади і управління.
- 3. Нормативні документи по документаційному забезпеченню.
- 4. Державні стандарти на оформлення документів.
- 5. Єдина система класифікації та кодування техніко-економічної інформації.
- 6. Уніфікована система організаційно-розпорядчих документів.
- 7. Структура, задачі, функції, посадовий склад робітників документаційного забезпечення управління.
- 8. Механізація діловодських процесів.
- 9. Єдина Державна Система Діловодства. Нормативні документи по документаційному забезпеченню
- 10. Призначення і класифікація документів.

### *До багаторівневого*

### 1. За найменуванням: акт, протокол, інструкція, лист тощо.

### 2.3а змістом і спеціалізацією:

- загальні;
- з адміністративних питань;
- з питань планування оперативної діяльності;
- з питань підготовки та розподілу кадрів;

- спеціалізовані з фінансово-розрахункових і комерційних питань, - постачально-збутові, зовнішньоторговельні тощо.

#### 3.3а призначенням:

— щодо особового складу;

- організаційно-розпорядчі;
- кадрово-контрактові;
- довідково-інформаційні;

- господарсько-договірні;

#### **Завдання 2. Робота з таблицями**

Для отримання практичних навичок роботи з таблицями в текстовому процесорі MICROSOFT WORD виконайте наступне завдання:

- 1. Відкрийте текстовий процесор WORD
- 2. Створіть таблицю за таким зразком:

Для цього: в меню ВСТАВКА виберіть команду Таблица – Вставить таблицу (рисунок 21) і вкажіть необхідну кількість рядків і стовпців (4 і 8 відповідно), а також автоматичний підбір ширини стовпців (рисунок 22). Також ви можете намалювати таблицю самостійно, використовувати таблицю з додатка MS Excel, а також з вбудованих експрес-таблиць.

Таблиця 1

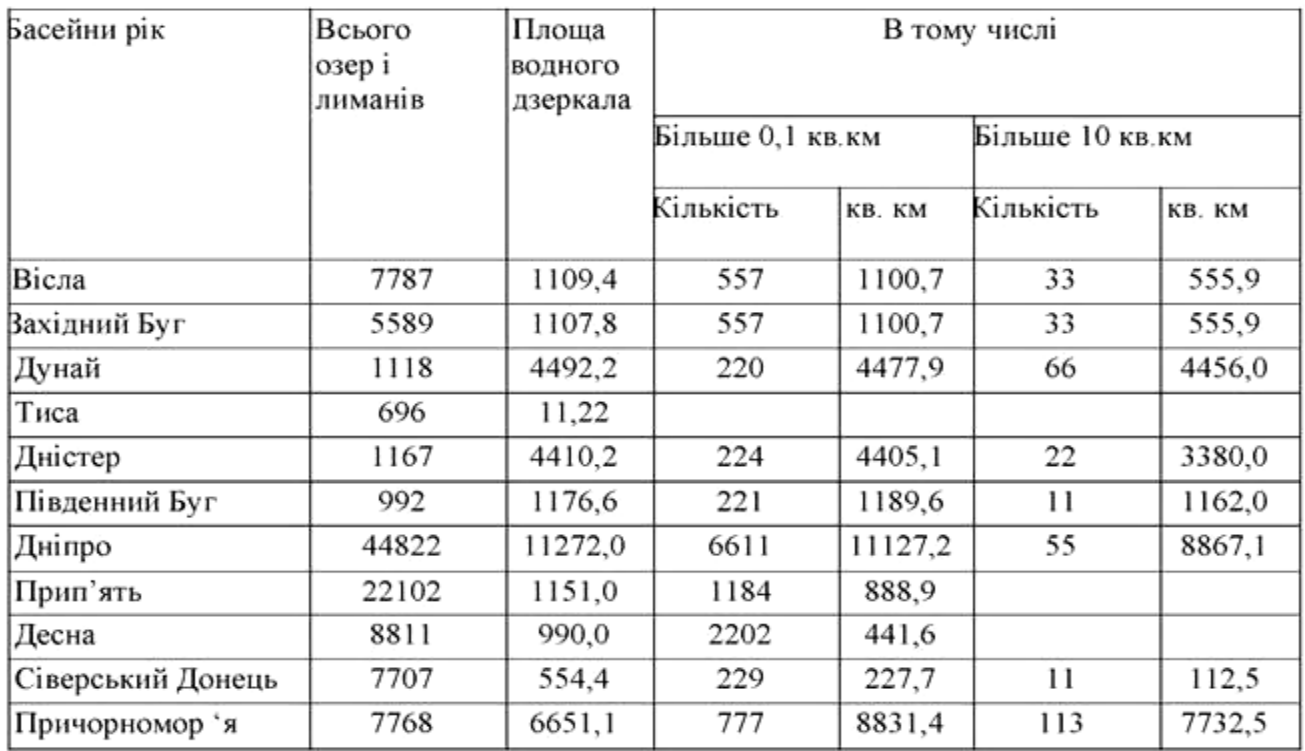

3. Відредагуйте таблицю: об'єднайте необхідні осередки - виділіть комірки і в контекстному меню (п.к.м.) виберіть команду *Объединить ячейки (рисунок 23).*

Уведіть до комірок таблиці відповідний текст.

4. Вставте новий рядок і стовпець в таблицю, для цього помістіть курсор в необхідну комірку і в контекстному меню виберіть відповідну команду (рисунок 24).

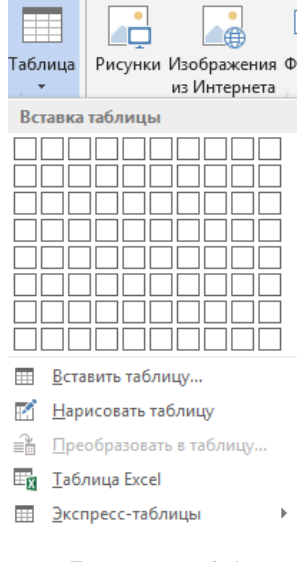

*Рисунок 21*

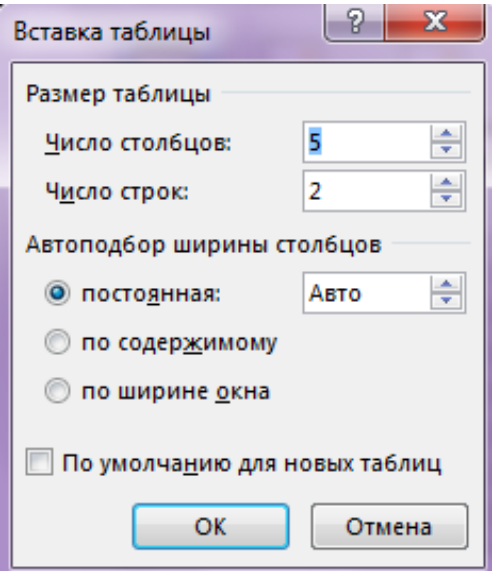

*Рисунок 22*

5. Змініть ширину нового стовпця і висоту нового рядка:

а) виділіть стовпець, в контекстному меню виберіть команду *Свойства таблицы,* у вікні виберіть вкладку *Столбец (рисунок 25),* встановіть ширину стовпця 2 см, натисніть Ок.

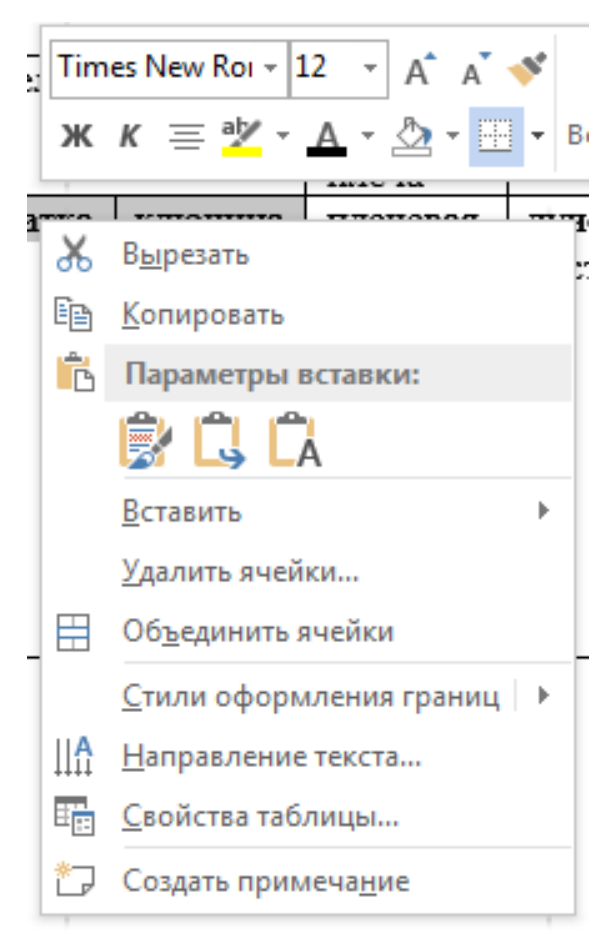

*Рисунок 23*

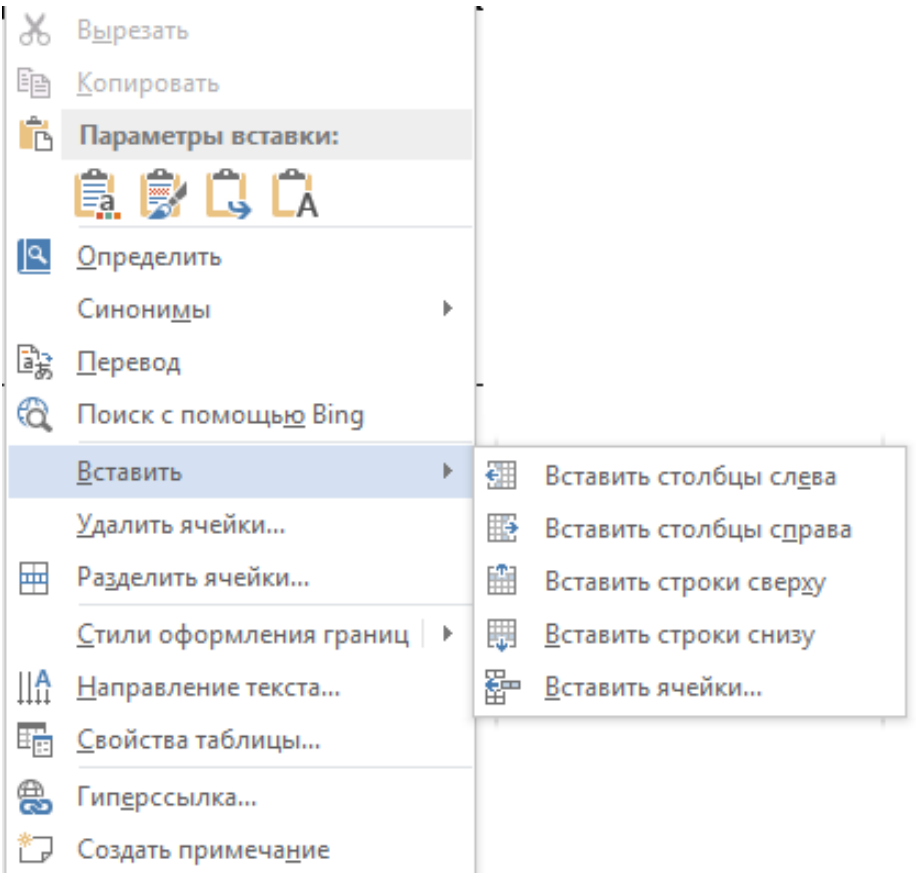

*Рисунок 24*

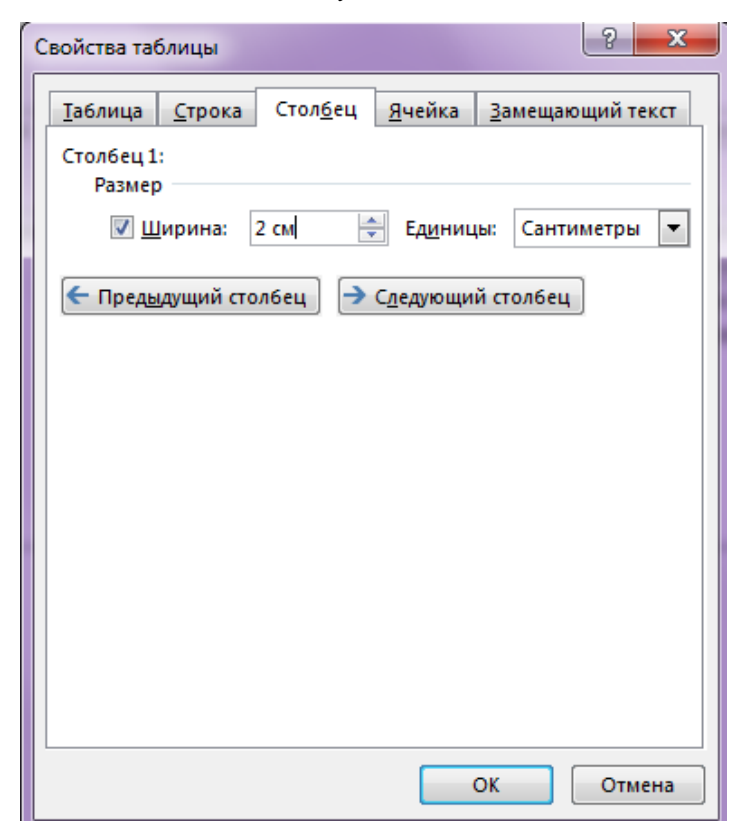

*Рисунок 25*

б) виділіть рядок, в контекстному меню виберіть команду *Свойства таблицы,* у вікні виберіть вкладку *Строка (рисунок 26),* встановіть висоту рядка 2 см, натисніть Ок.

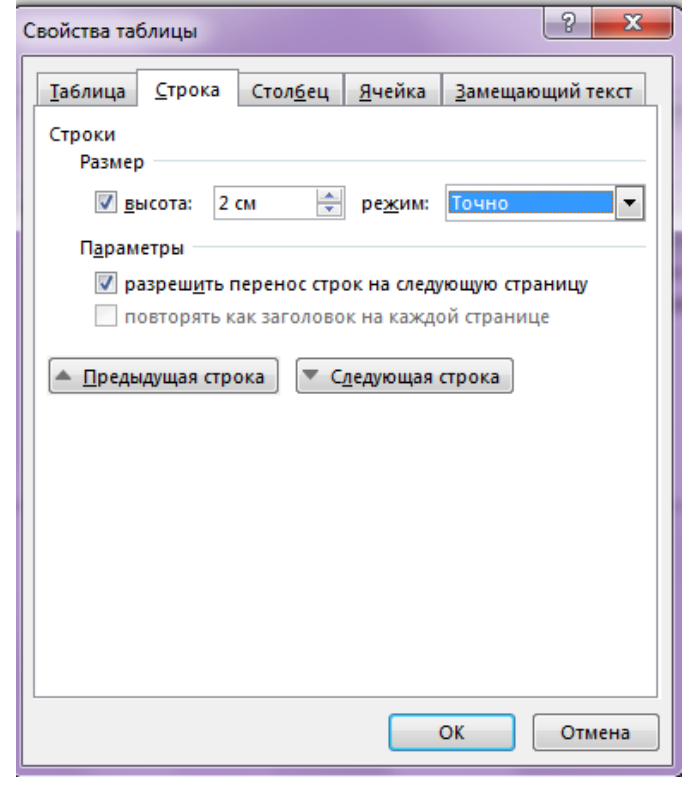

*Рисунок 26*

6. Задайте новий стиль таблиці. Для цього виділіть таблицю. У меню *Работа с таблицами – Конструктор* у стилі таблиці виберіть будь-який стиль, наприклад *Таблица-сетка 4 – акцент 5 (рисунок 21).*

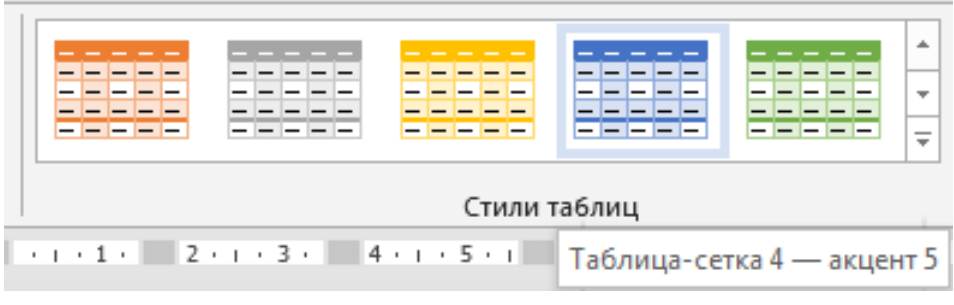

*Рисунок 21*

7. Виконайте заливку одній з комірок, для цього виділіть необхідну осередок, в меню ГЛАВНАЯ на панелі інструментів виберіть команду *Заливка* **<sup>2</sup>.** Виберіть колір (рисунок 22).

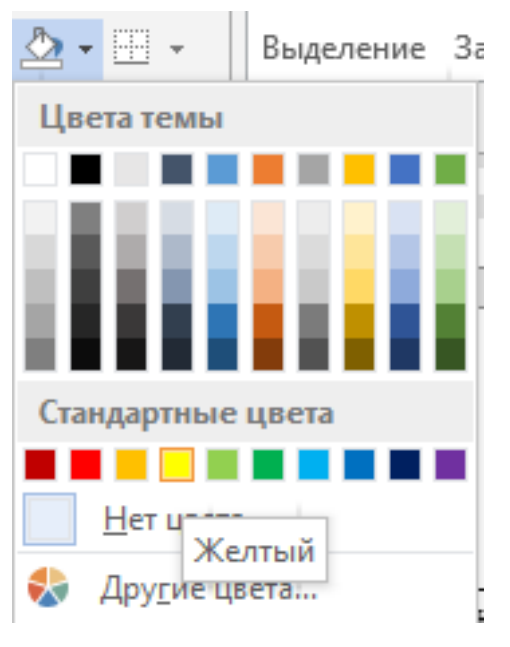

*Рисунок 22*

Для того, щоб зробити заливку тільки тексту в комірці, необхідно на панелі інструментів в меню ГЛАВНАЯ вибрати команду *Цвет выделения текста* **<sup>2</sup>**, а для виділення тексту команду Цвет текста <sup>4</sup>.

8. Вставте нову сторінку в документ - в меню ВСТАВКА виберіть команду *Страницы – Пустая страница (рисунок 23).*

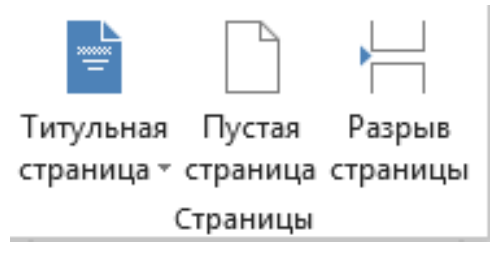

*Рисунок 23*

Створення таблиці ускладненою структури

1. Створіть таблицю за таким зразком:

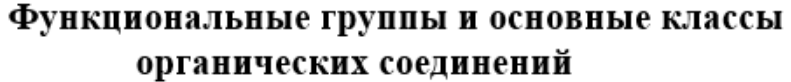

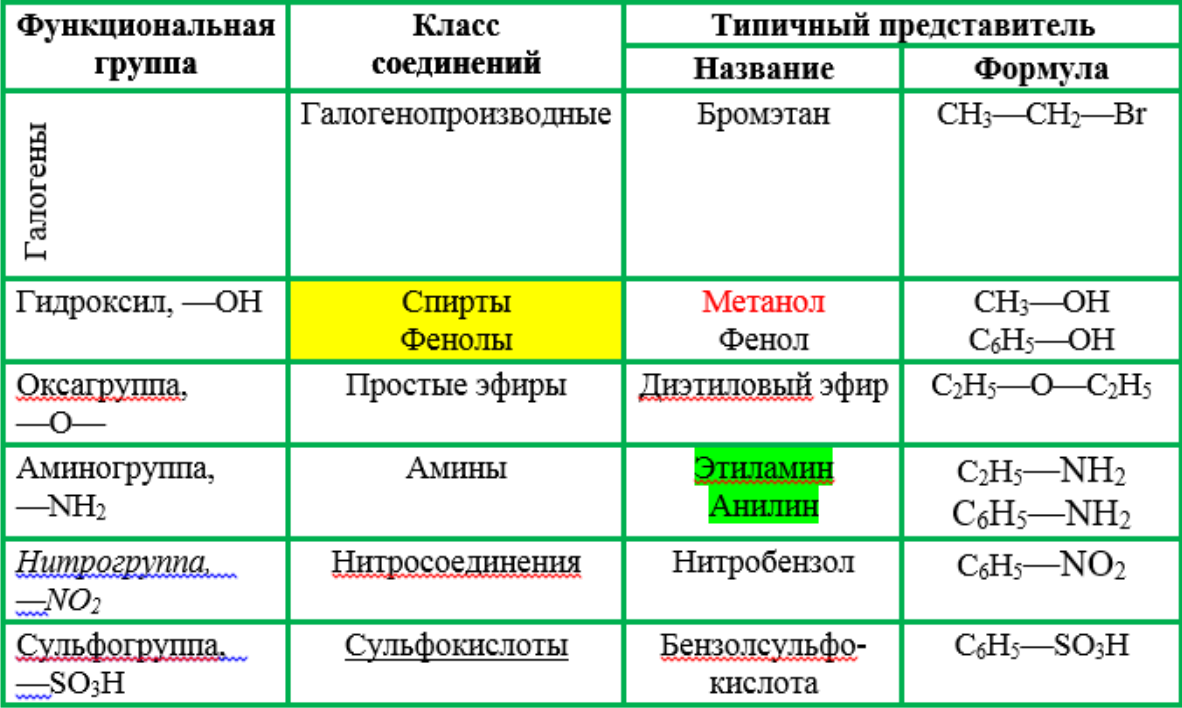

Для цього:

1. Створіть таблицю з 4 стовпців і 8 рядків.

2. Об'єднайте необхідні комірки.

3. Введіть в осередку відповідний текст. Для створення нижнього індексу використовуйте меню Шрифт - Дослівний.

4. Змініть напрямок слова Галогени в осередку. Для цього виділіть текст і в контекстному меню виберіть команду Напрямок тексту (рисунок 24).

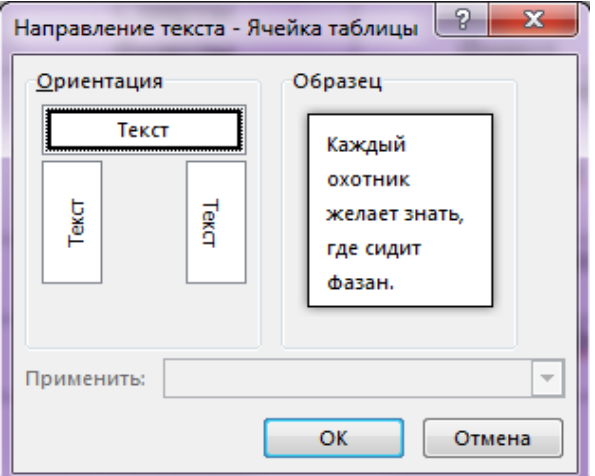

*Рисунок 24*

1. Створіть всі елементи форматування - заливку, колір тексту, підкреслення і ін.

2. Змініть тип ліній в таблиці, для цього в меню ГОЛОВНА на панелі інструментів виберіть команду Кордони - Кордони і заливка (рисунок 25)

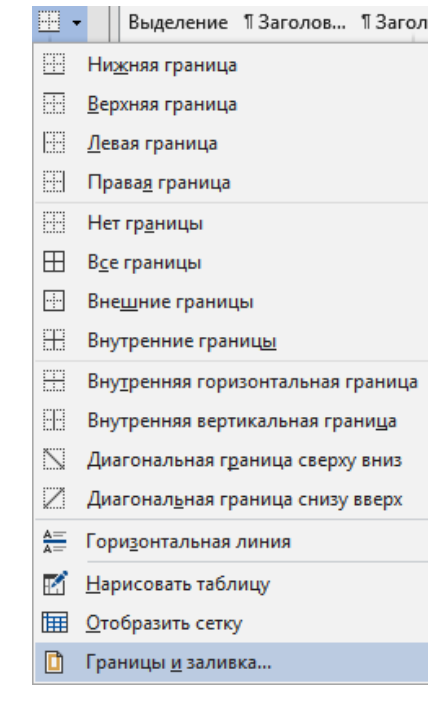

*Рисунок 25*

Оформіть тип, колір і ширину ліній, як на рисунку 26.

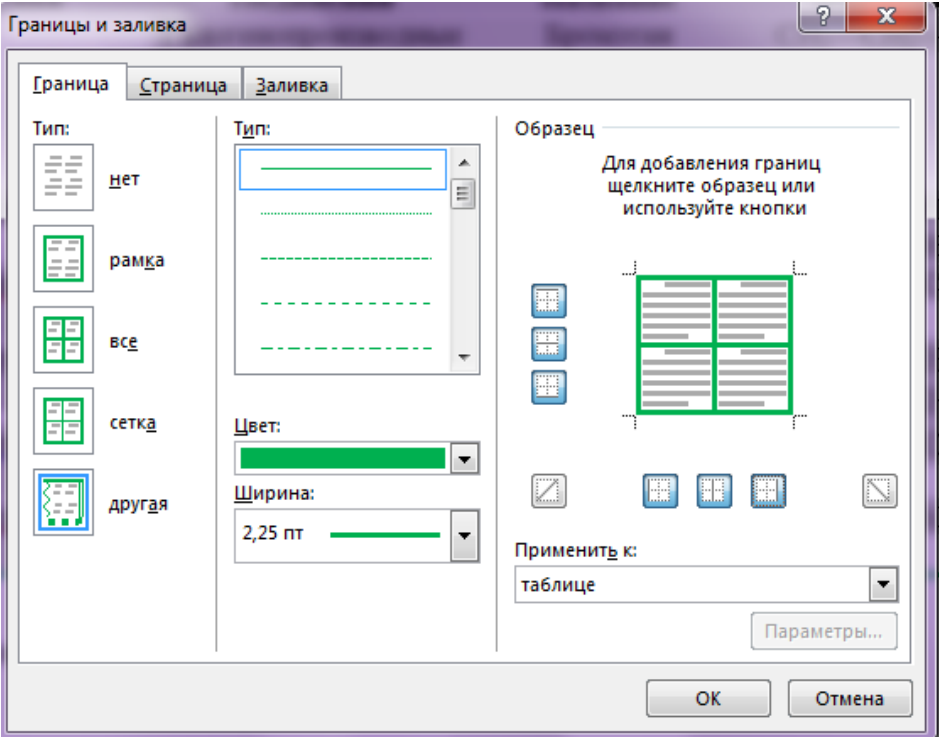

*Рисунок 26*

### **Завдання для самостійної роботи**

1. Створіть і відформатуйте таблицю за зразком. Тема - шрифт Times New Roman, 16 пт, напівжирний.Таблица 3

### Краткая характеристика некоторых моногенных наследственных заболевания

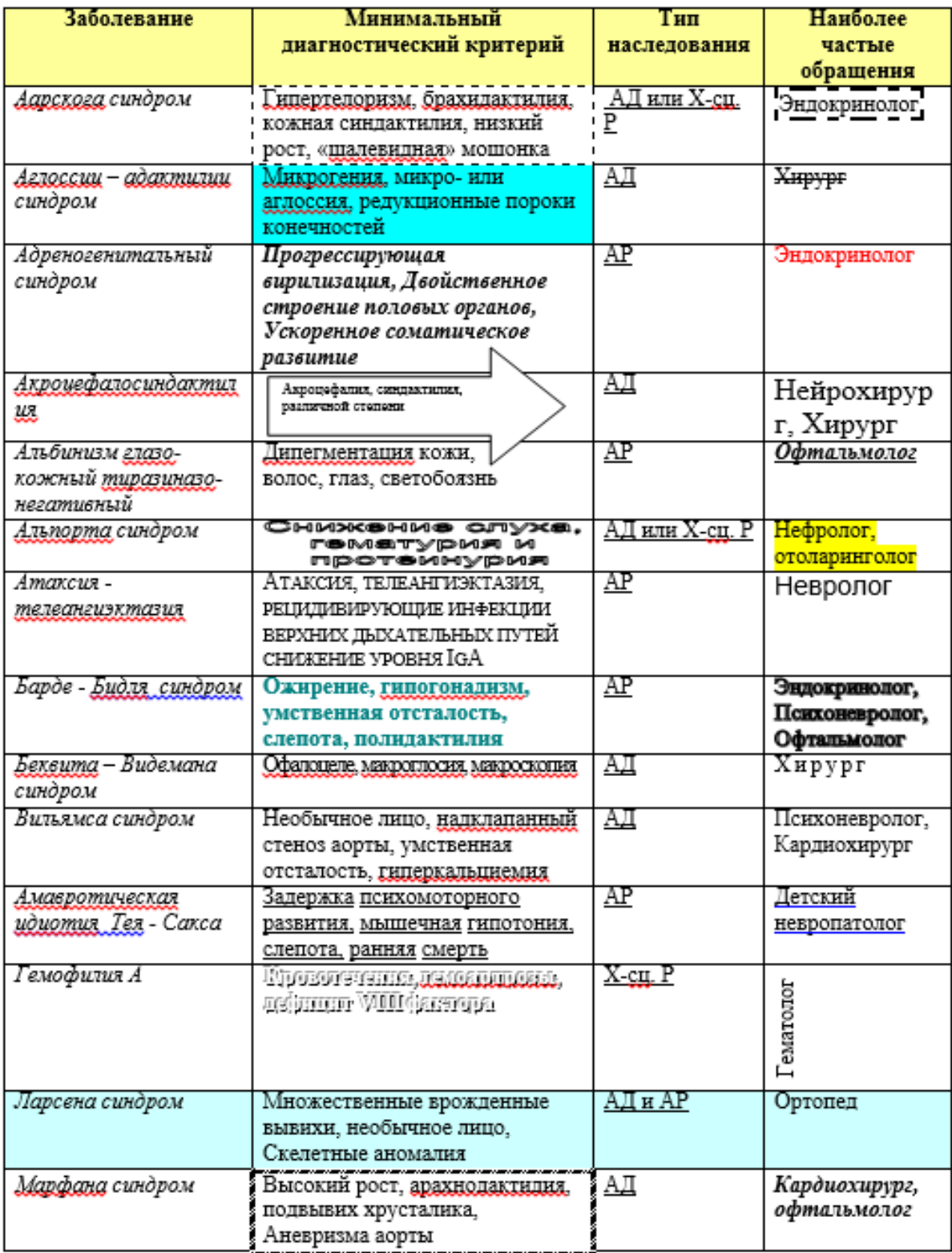

1. Створіть список за зразком: заголовок - шрифт Times New Roman, 14 пт, напівжирний. Параметри абзацу - відступ першого рядка - 1,25 см, зліва 0 пт, праворуч 0 пт, перед 6 пт, після 0 пт, міжрядковий інтервал - 1,5 рядка. Символ маркера - шрифт Webdings - $\phi$ .

### Анатомическая номенклатура

- $\phi$  верхний superior
- $\uparrow$  передний anterior
- $\phi$  правый dexter
- внутренний internus
- поверхностный superficialis
- $\dot{\mathbf{z}}$  нижний inferior
- $\frac{1}{2}$  задний posterior
- $\phi$  левый sinister
- $\parallel$  наружный externus
- глубокий profundus

### **Створення зразків ділової документації**

### **Завдання**

Створіть наступні документи (верхню частину документів оформити за допомогою таблиці).

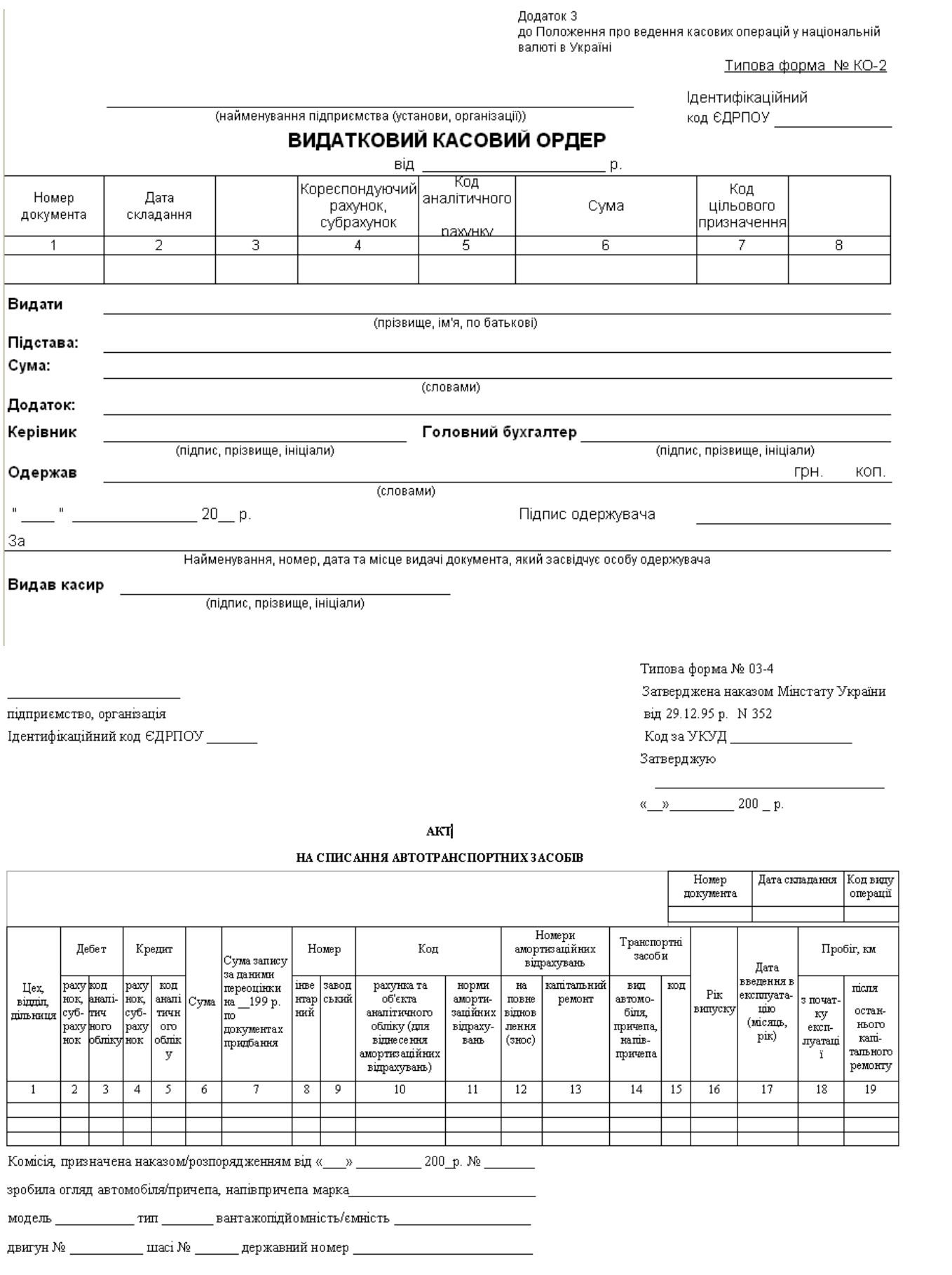

2. Шрифт заголовку - Times New Roman, 9 пт, напівжирний; основного тексту - 9 пт; в таблицях - 8 пт; слова «лінія відрізу» - Arial, 9 пунктів. Параметри абзацу - відступ абзацу - немає, відступ зліва - 0, справа 0, перед - 0, після - 0, вирівнювання - по лівому краю, міжрядковий інтервал одинарний.

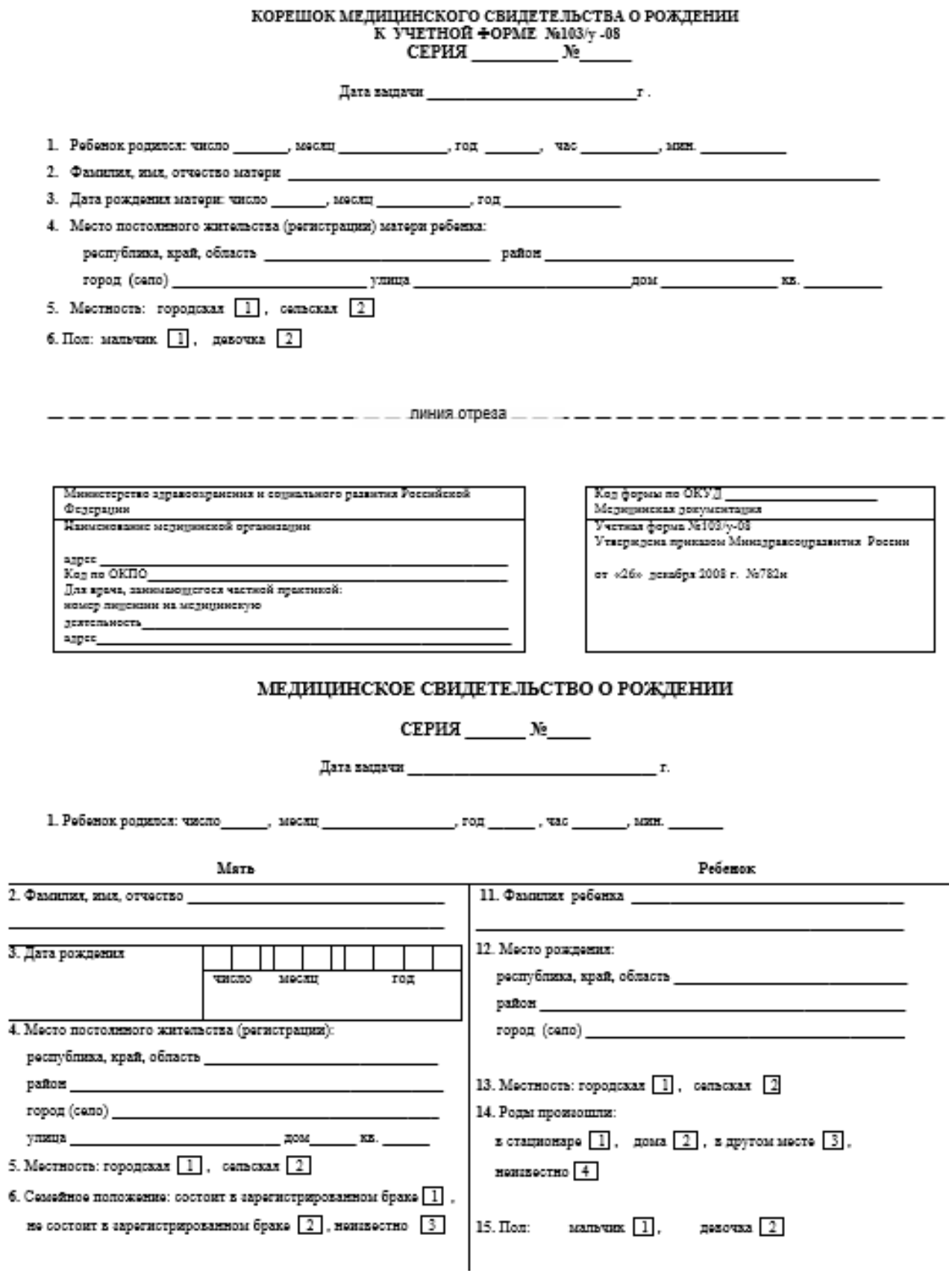

### 7. Роды произошли: в станионаре  $\boxed{1}$ , дома  $\boxed{2}$ , в другом месте  $\boxed{3}$ , неинвестно  $\boxed{4}$

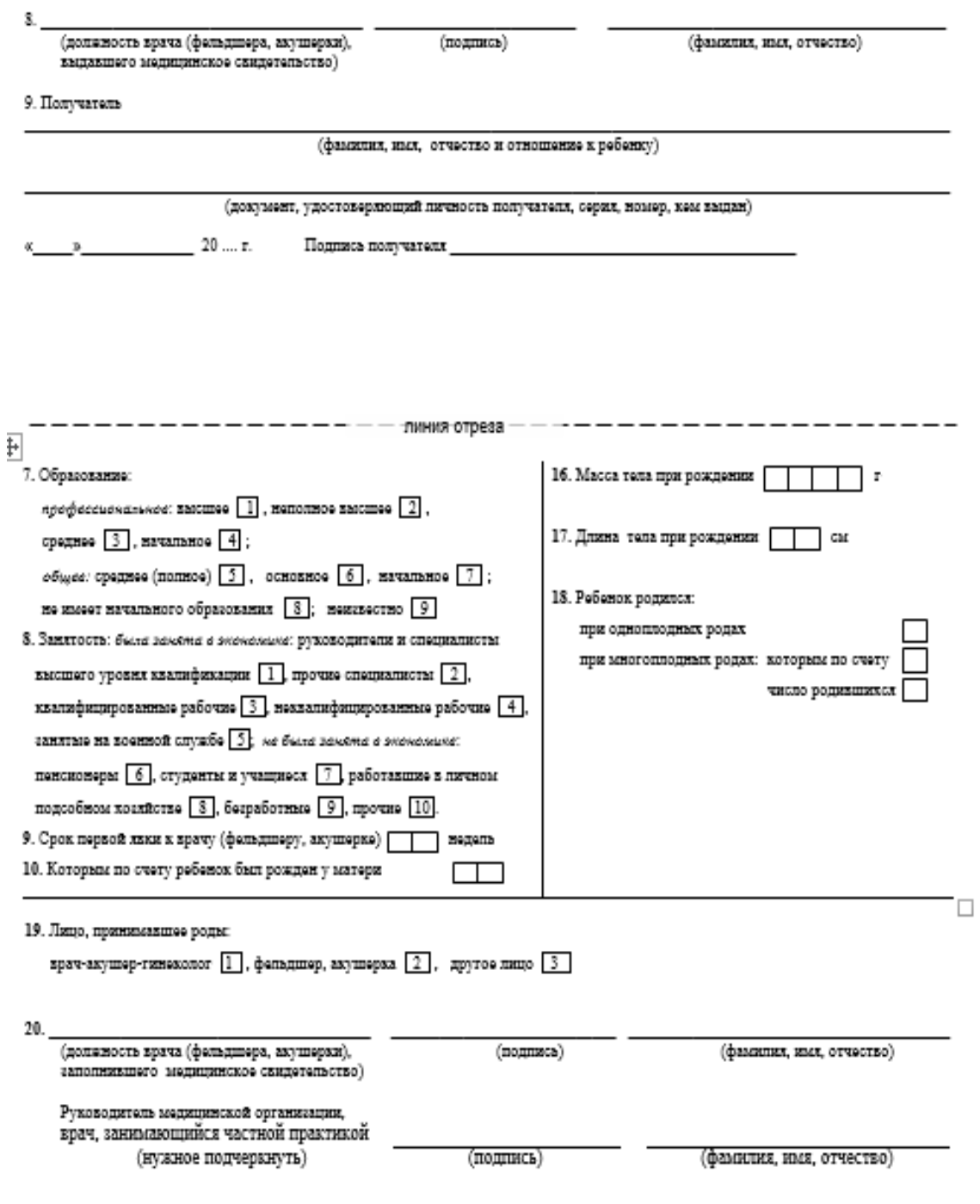

Печать

### **Завдання для самостійної роботи**

Створіть документ за зразком:

1 сторінка:

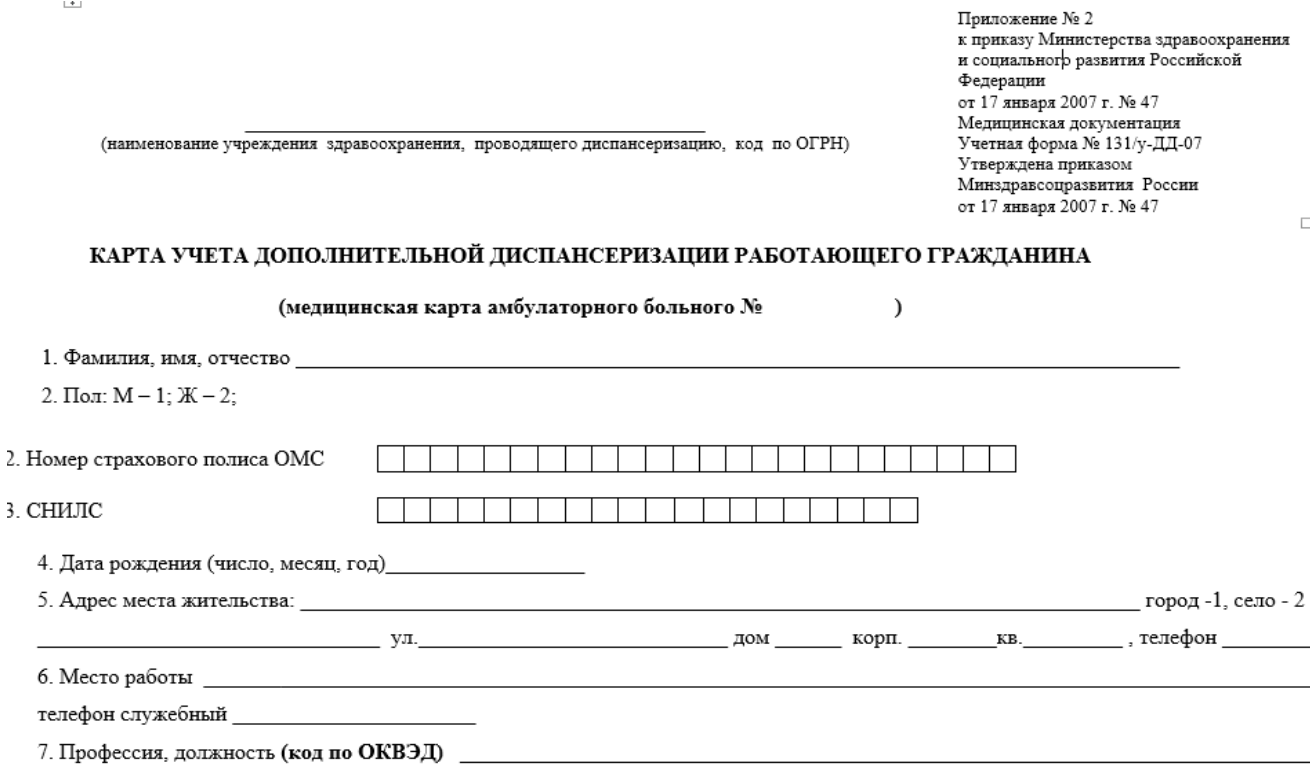

8. Прикреплен в данном учреждении здравоохранения для: постоянного динамического наблюдения -1; дополнительной диспансеризации - 2; периодического медицинского осмотра - 3; дополнительного медицинского осмотра - 4. 9. Учреждение здравоохранения, к которому прикреплен для постоянного динамического наблюдения (название, юридический адрес)

### 2 сторінка:

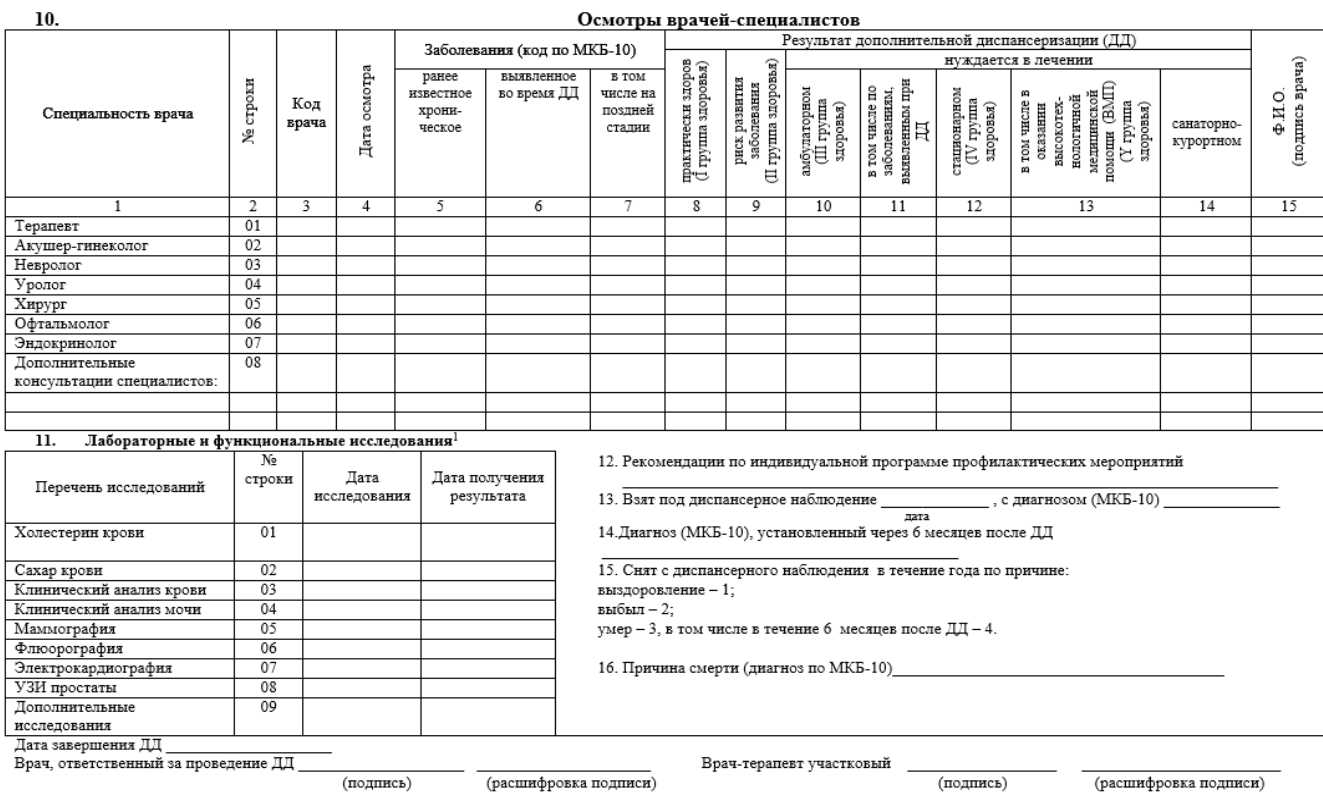

презультаты исследований прилагаются для передачи в учреждение здравоохранения, осуществляющее динамическое наблюдение гражданина.

# **Лабораторна робота №3 Додавання візуальних ефектів у документи. Введення даних у вигляді формул.**

**Мета роботи:** освоєння прийомів роботи з панеллю інструментів Малювання, навчитися працювати з об'єктами в текстовому документі, створювати діаграми різних типів.

#### **Завдання 1. Малювання в документі**

1. Створіть новий документ з ім'ям Лабораторна робота №3 в іменний папці з номером вашої групи.

2. Для того, щоб додати готовий рисунок в документ, необхідно поставити курсор в місце вставки і в меню ВСТАВКА натіснуті кнопку Рисунки.

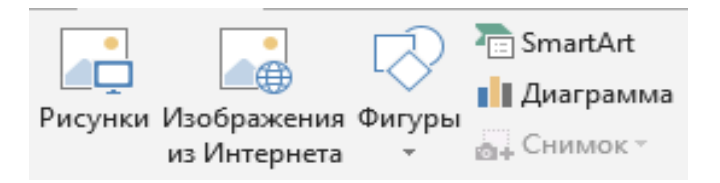

У вікні, виберіть необхідний файл і натисніть кнопку Вставити. Наприклад, в папці Студенти, виберіть зображення Емблема.jpg.

3. Для того, щоб створити рисунок самостійно в документі можна використовувати різні автофігури. Для цього в меню ВСТАВКА необхідно натиснути на кнопку Фігури і вибрати необхідну (рисунок 27).

Курсор зміниться і прийме вигляд хрестика. Щоб фігура з'явилася, необхідно поставити хрестик в потрібне місце, затиснути ліву кнопку миші і намалювати фігуру потрібного розміру. Після цього кнопку миші можна відпустити.

Для автофигур так само з'явиться своя панель для форматування.

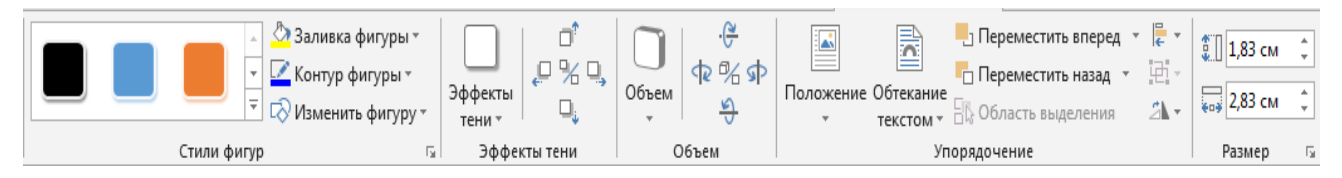

Последние использованные фигуры 国 / / 口 0 口 ハ ユ ユ ウ ひ 凸 るつへ { }な Линии Основные фигуры ☞□*□*▽◇□⊙△∆○○☆  $\Diamond \beta \Diamond \Diamond \Diamond \Diamond \Box \Box \Box \Box \Diamond \Diamond$  $(1) (1) (1) (1) (1) (1)$ Фигурные стрелки 664666666666 € ∂ ⋓ ⋒ ो ⊅ ▷ ▷ ╠ थे ╣ ↑ 好殺風 Блок-схема  $\Box\bigcirc\Diamond\Box\Box\Box\Box\Box\Box\Diamond\Diamond\Box\Box$  $\circ \circ \Box \Box \Diamond \oplus \Sigma \oplus \Delta \Box \Box \Box$ QAMO Выноски **GAGK CLE, EN EL CO QU** ohokous Graku Звезды и ленты **な痒◆☆①養婆婆几心丸双** FEQU **6** Новое полотно

*Рисунок 27*

Фігури можна перефарбувати як всередині, так і зовні, можна повернути, додати об'єм, зробити тінь. Використовуйте для цього панелі інструментів.

Щоб видалити фігуру, потрібно її виділити клацанням лівої кнопки миші і натиснути кнопку Del.

4. Створіть будь-яку автофигуру, відформатуйте її. Наприклад, як на рисунку 28.

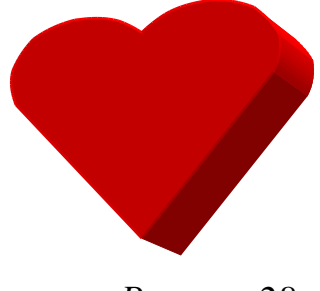

*Рисунок 28*

5. Створіть схему за допомогою автофігур, для цього в меню ВСТАВКА - Фігури виберіть фігури Прямокутник і Стрілка і оформите схему за зразком (рисунок 29):

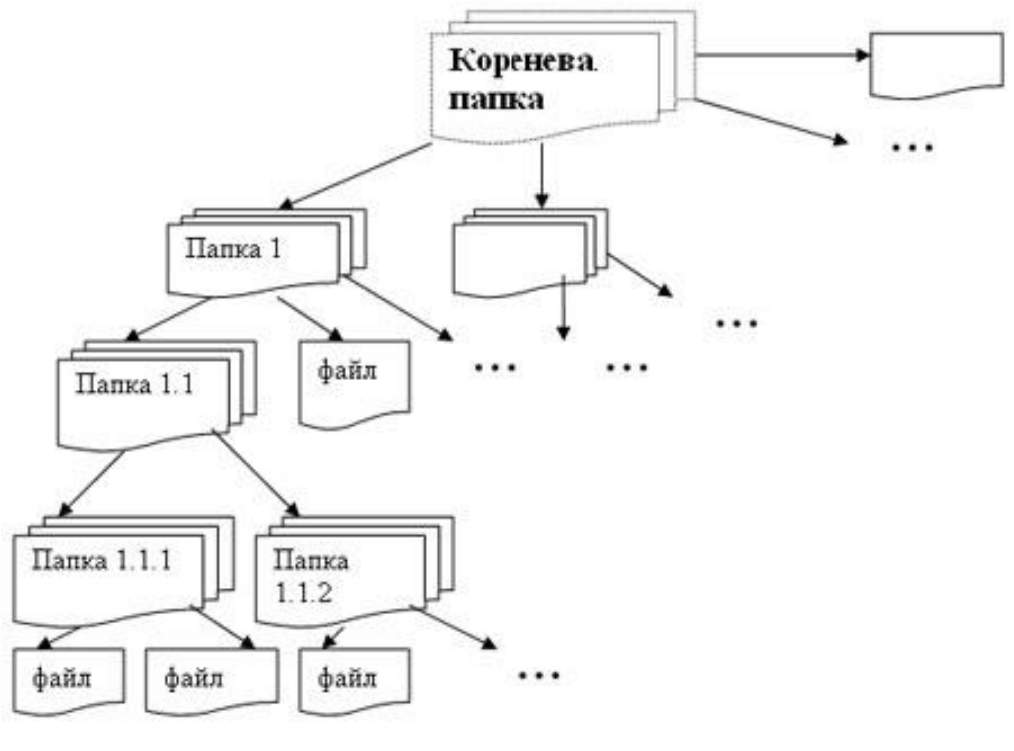

*Рисунок 29*

### **Завдання 2. Об'єкти WordArt**

Для вставки об'єкта WordArt необхідно натиснути на кнопку <sup>4</sup> на панелі інструментів в меню ВСТАВКА і вибрати вид майбутньої написи (рисунок 30).

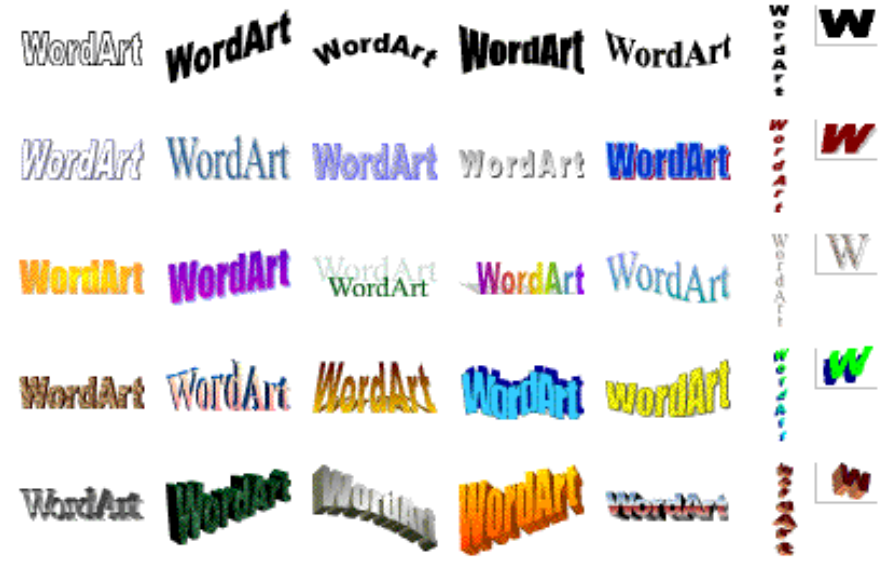

*Рисунок 30*

на панелі інструментів в меню ВСТАВКА і вибрати вид майбутньої написи (рисунок 30).

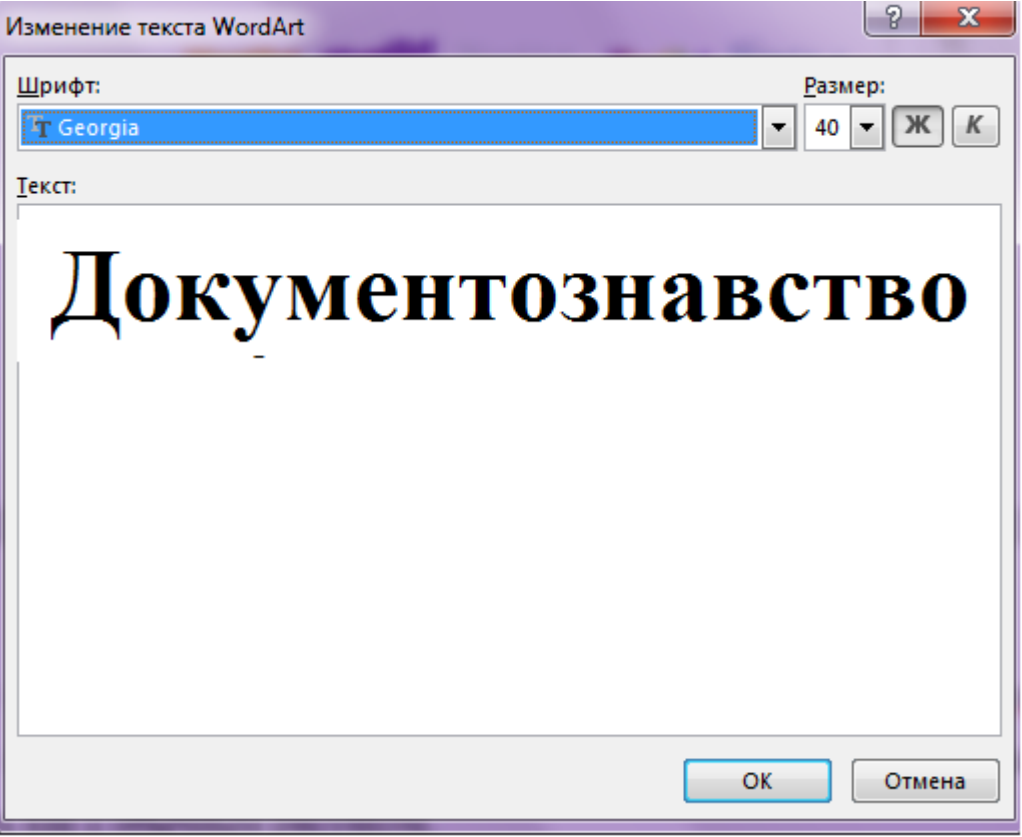

*Рисунок 31*

Після цього з написом можна працювати як зі звичайним рисунком (рисунок

31).

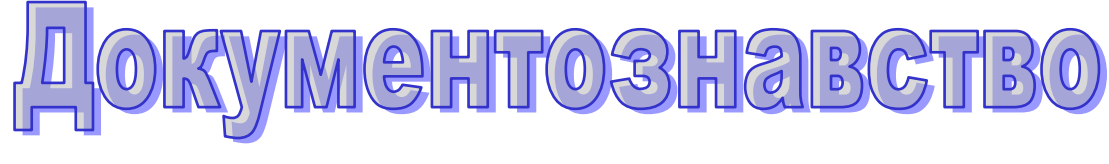

*Рисунок 32*

### **Задание 3. Робота з написами**

Для додавання напису необхідно натиснути кнопку Текстове поле на вкладці ВСТАВКА.

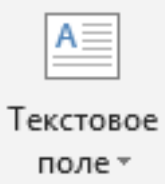

У меню, вибрати вид написи. Потім у вікні ввести потрібний текст і далі працювати з написом як з рисунком. Якщо в об'єкті напис прибрати заливку і контур ліній, його можна помістити на будь-який інший об'єкт, наприклад, автофигуру.

# **Завдання 4. Діаграми** технічний університетЦентральноукраїнський національний

Для того, щоб в документ вставити діаграму або графік, необхідно в меню ВСТАВКА натиснути на кнопку Діаграма, у вікні натиснути п.к.м., вибрати тип діаграми і натиснути кнопку ОК (рисунок 33).

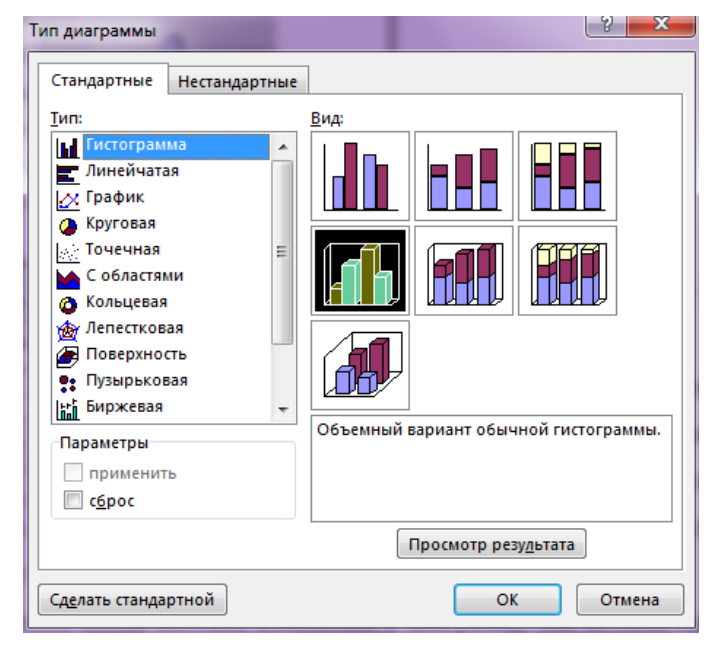

*Рисунок 33*

Після цього відкриється документ MS Excel, в якому потрібно буде створити таблицю з даними для побудови діаграми (рисунок 34), наприклад, графік з маркерами.

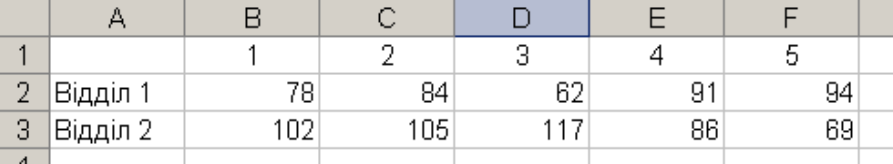

#### *Рисунок 34*

Внісши потрібні дані в таблицю можна закрити документ Excel і в текстовому документі залишиться діаграма, яку можна змінити за допомогою панелі інструментів (рисунок 35). Працюючи з цими інструментами можна вносити зміни в побудовану діаграму, змінювати її вигляд, колір, додавати назви, підписи і т.п. Наприклад, як на рисунку 36. Спробуйте створити діаграму і відформатувати її.

Для того щоб вносити зміни в діаграму вона повинна бути виділена!

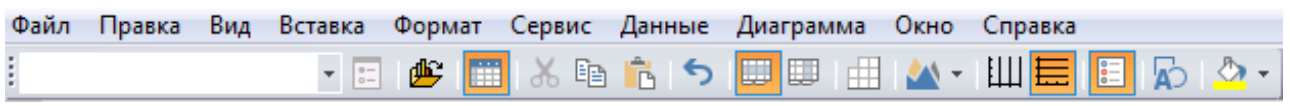

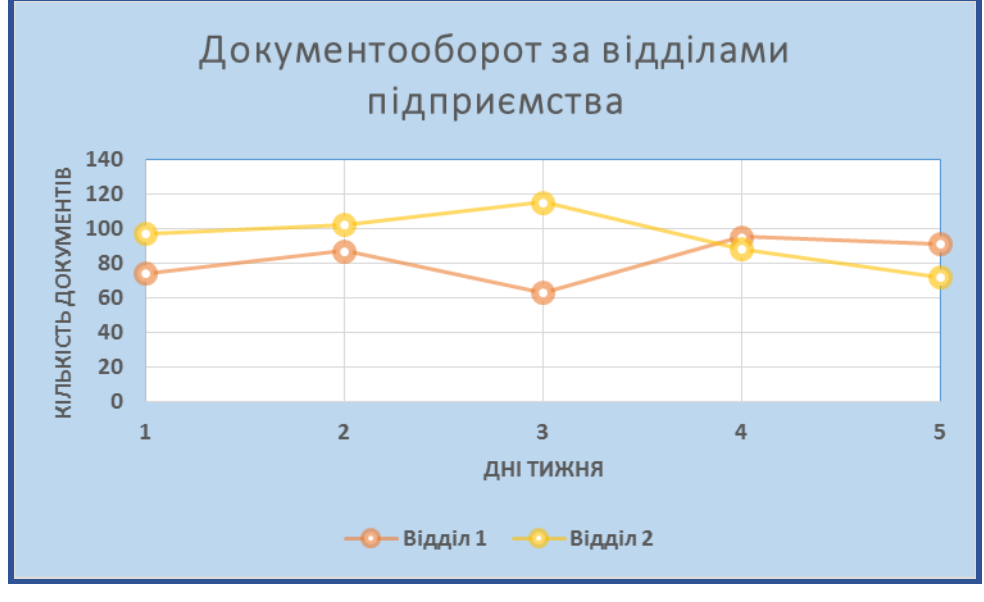

*Рисунок 35*

*Рисунок 36*

### **Завдання 5. Робота з графічними елементами SmartArt**

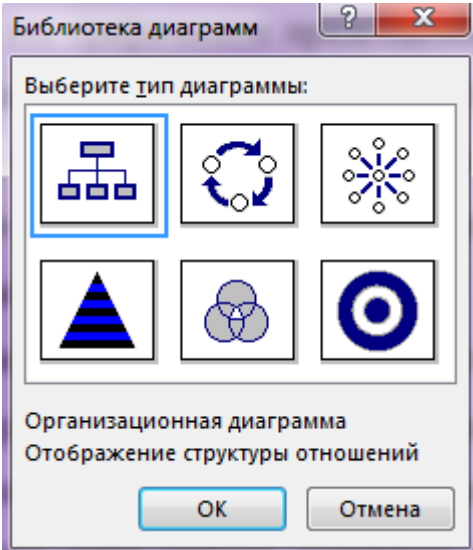

*Рисунок 37*

Рисунок SmartArt (рисунок 37) це графічне представлення відомостей. При створенні рисунка SmartArt пропонується вибрати його тип. Тип відповідає категорії рисунка SmartArt і містить кілька різних макетів.

Якщо ви оберете опцію слід враховувати наступні моменти:

□ макети, що містять стрілки;

□ макети, що містять замість стрілок сполучні лінії;

□ макети, що не містять сполучні лінії або стрілки, відображають набір об'єктів, що не мають між собою інших зв'язків.

За допомогою макета типу список основні моменти можна візуально виділити в кольорових фігурах. Макети типу Список зазвичай не містять стрілок і є ненаправленої (рисунок 38).

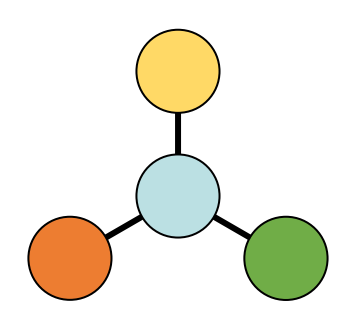

*Рисунок 38*

Макети типу Процес можуть відображати процес вертикально, горизонтально або у вигляді ламаної лінії. Вони є спрямованими і використовуються для ілюстрації кроків або етапів в процесі (рисунок 39).

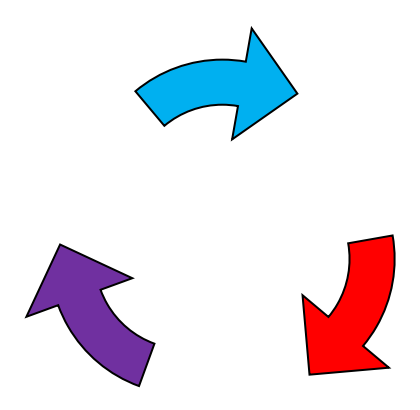

*Рисунок 39*

Макет в типі Цикл, зазвичай ілюструє кругової або повторюваний процес (рисунок 40).

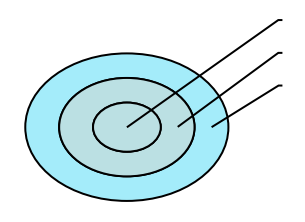

*Рисунок 40*

Макет типe Цикл, зазвичай, ілюструє круговий процес або такий, що повторюється (рисунок 41).

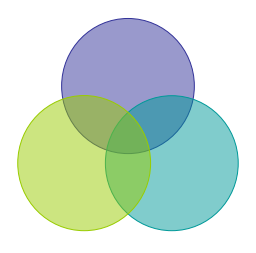

*Рисунок 41*

Макети в типі Ієрархія найчастіше використовуються в організаційній діаграмі (рисунок 42).

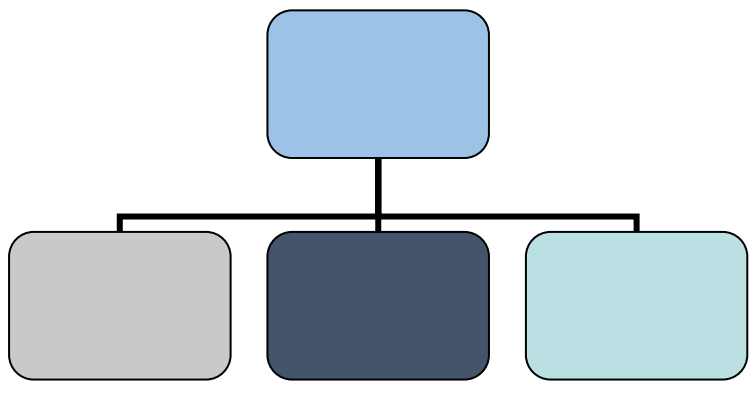

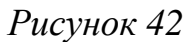

Макети в типі Піраміда відображають відношення пропорціональності або ієрархічні відношення, які зазвичай будуються по висхідній лінії (рисунок 43).

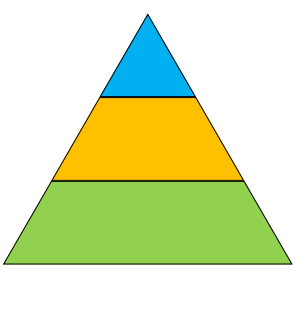

*Рисунок 43*

Після вибраного макету рисунка SmartArt з'явиться панель інструментів для роботи з цим видом об'єкту (рисунок 44).

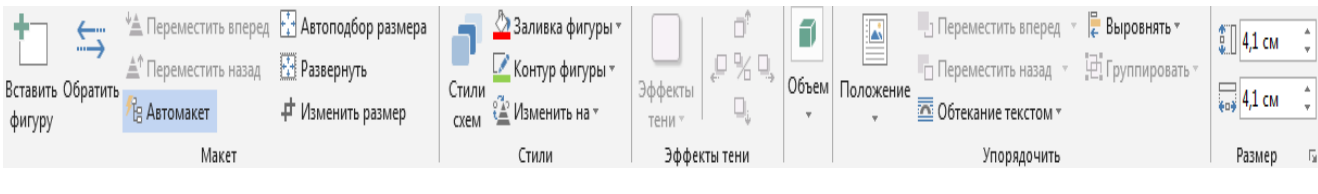

*Рисунок 44*

1. Створіть організаційну діаграму. Для цього в меню ВСТАВКА - SmartArt виберіть тип діаграми Організаційна ...

2. Введіть текст у блоки діаграми.

3. Добвьте нові блоки, для цього натисніть п.к.м. на блоці, після якого необхідно додати новий і виберіть рівень, - Підлеглий, Колега, Помічник *(рисунок 45)*

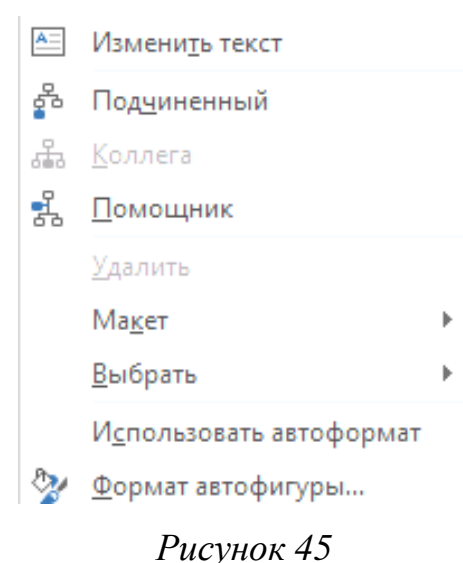

Також можна вибрати і змінити макет (рисунок 46).

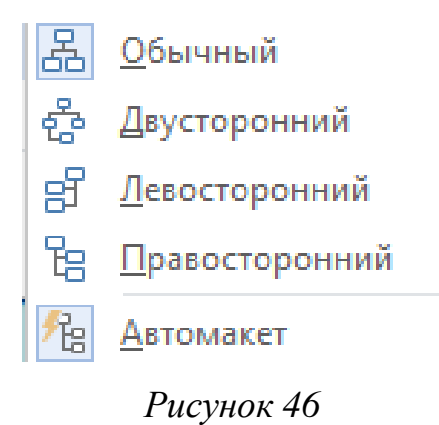

Додати нові блоки, рівні, макет і відформатувати діаграму також можна на панелі інструментів, яка з'являється при натисненні мишею на діаграму (рисунок 47).

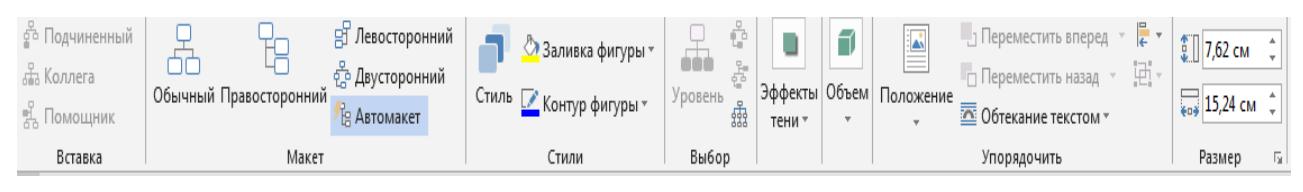

*Рисунок 47*

4. Після того, як ви створили діаграму - відформатуйте її на власний розсуд, наприклад, як на рисунку 48.

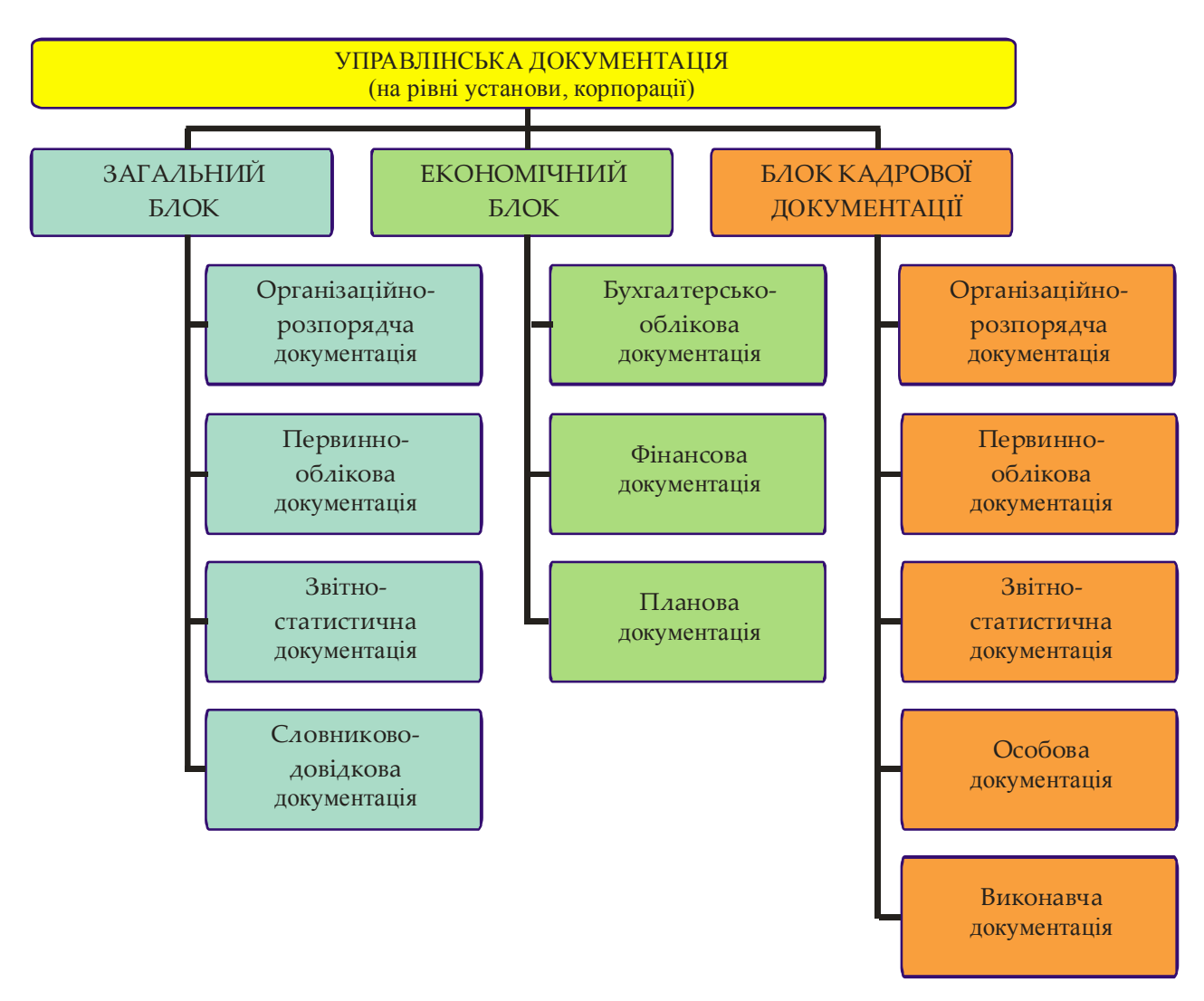

*Рисунок 48*

### **Завдання 6**

### **Вставка математичного виразу за допомогою редактора формул**

1. На вкладці Вставка в групі Символи натисніть кнопку Рівняння.

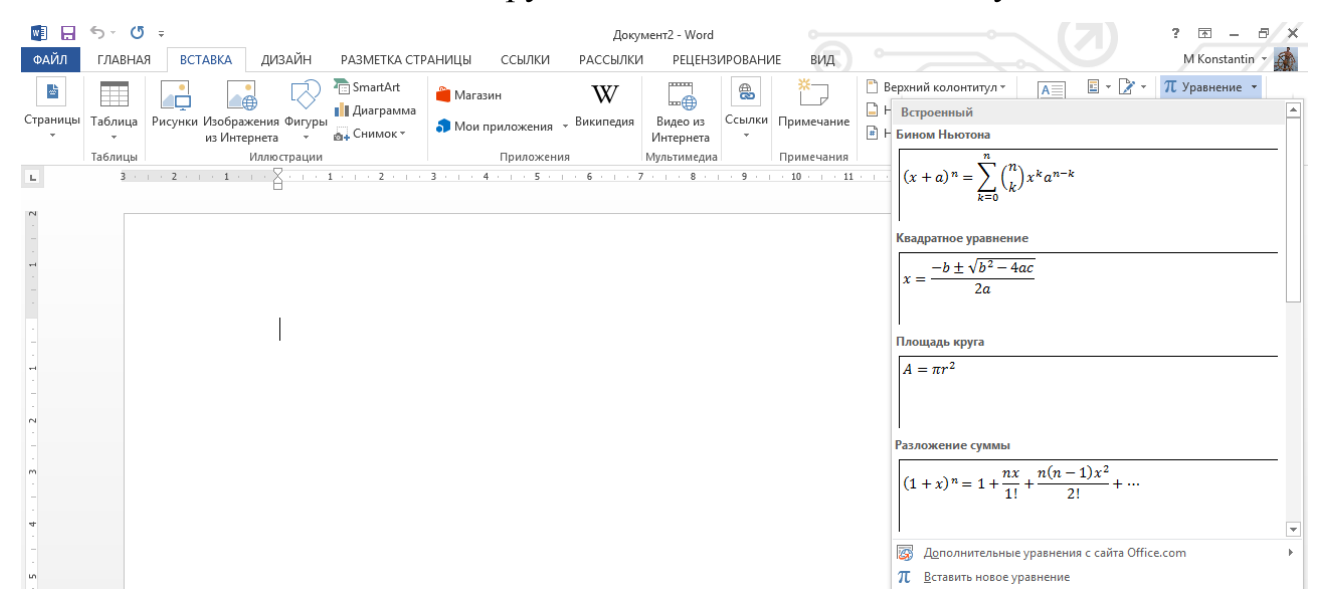

2. У полі Вбудований виберіть Вставити нове рівняння.

3. Змініть рівняння за допомогою символів, шаблонів і структур на панелі інструментів Рівняння:

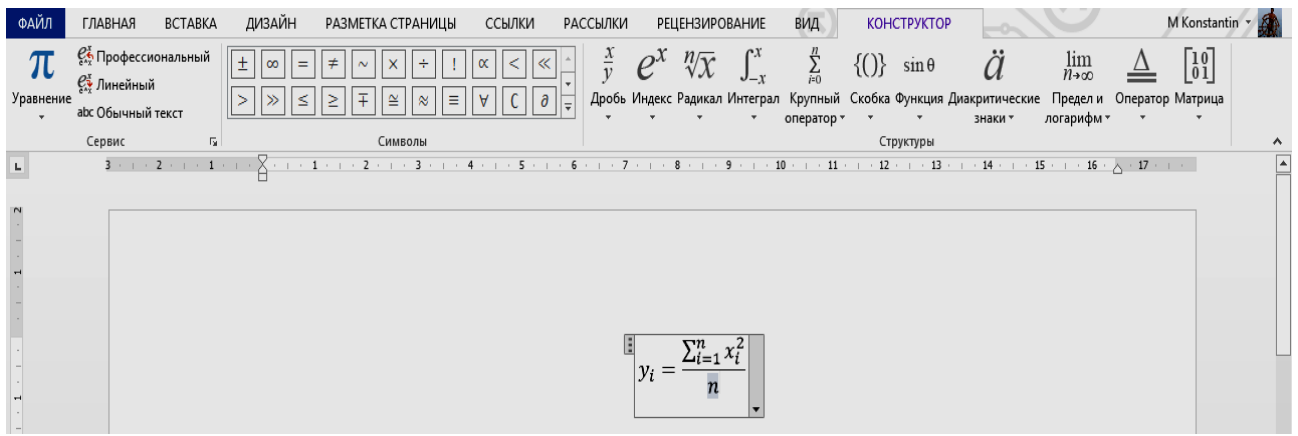

4. Щоб повернутися до документа, в Word, Excel або Outlook клацніть в будь-якому місці документа.

### **Зміна виразу за допомогою редактора формул**

Якщо ви використовували редактор формул для вставки рівняння, змінити його також можна за допомогою цього редактора.

1. Двічі клацніть рівняння, яке ви хочете змінити.

2. Змініть рівняння за допомогою символів, шаблонів і структур на панелі інструментів Формула.

Наберіть наступні формули відповідно до варіанта:

### **Завдання для самостійної роботи**

1. Створіть рисунки, використовуючи автофігури Word (рисунки 49-51):

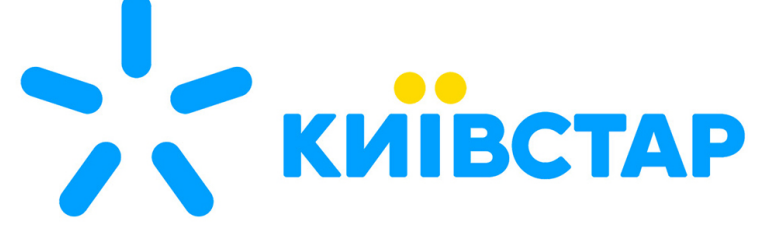

*Рисунок 49*

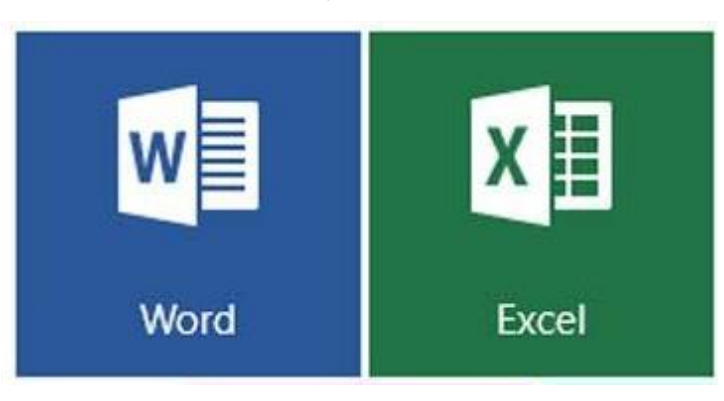

*Рисунок 50*

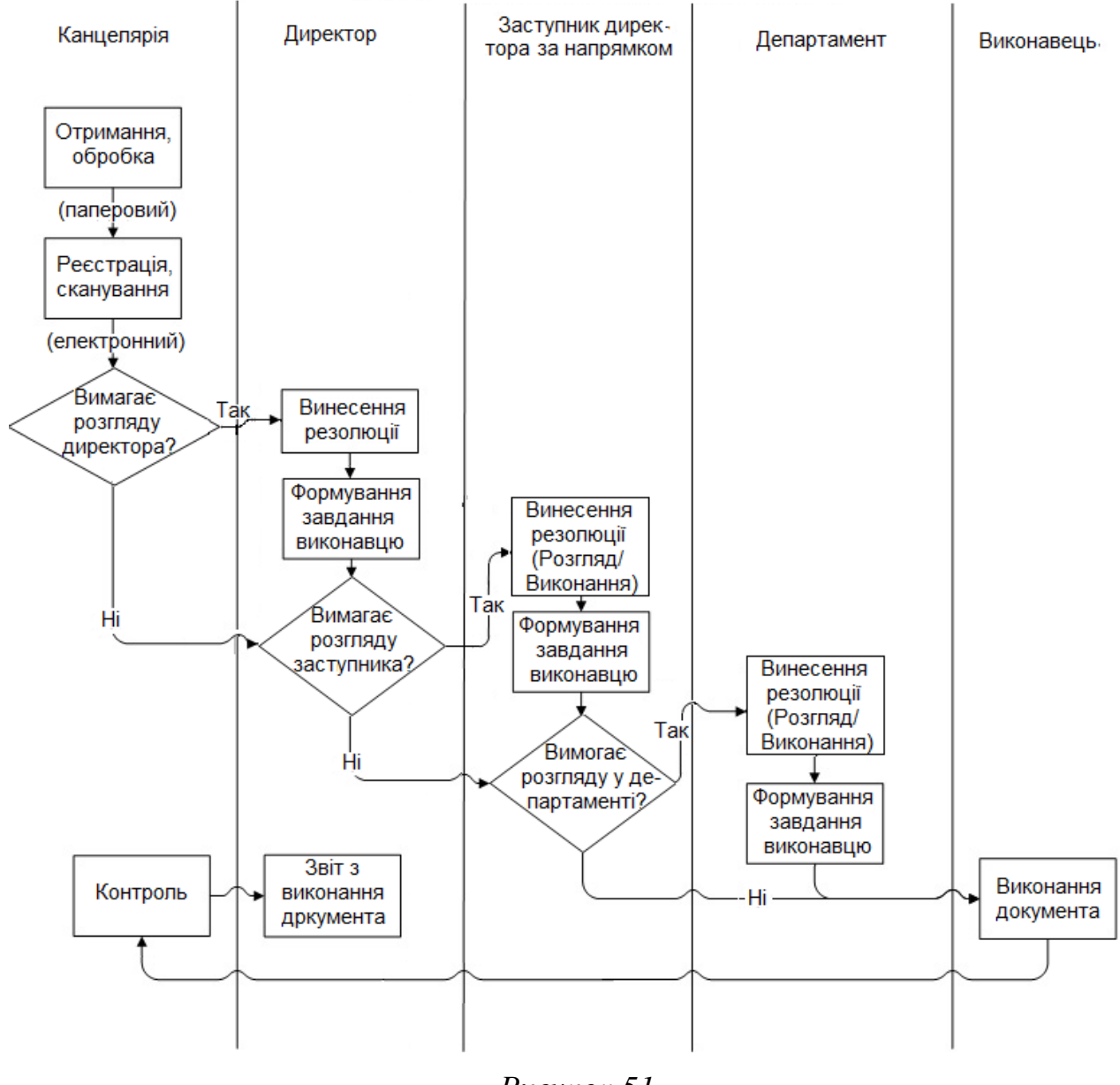

### Робота з вхідними документами

*Рисунок 51*

Завдання 2.

Побудуйте кругову діаграму, що показує кількість документів в обігу підприємства за 2018 рік за таблицею 4, відформатуйте діаграму.

У стовпець А введіть вид документу, в стовпець В - кількість документів такого виду за 2018 рік.

Таблиця 4

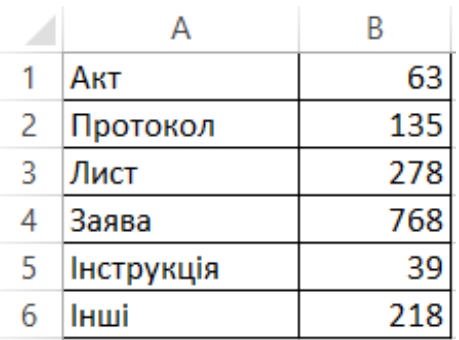

Завдання 3. Створіть діаграму з використанням автофігур та об'єктів WordArt (рисунок 52).

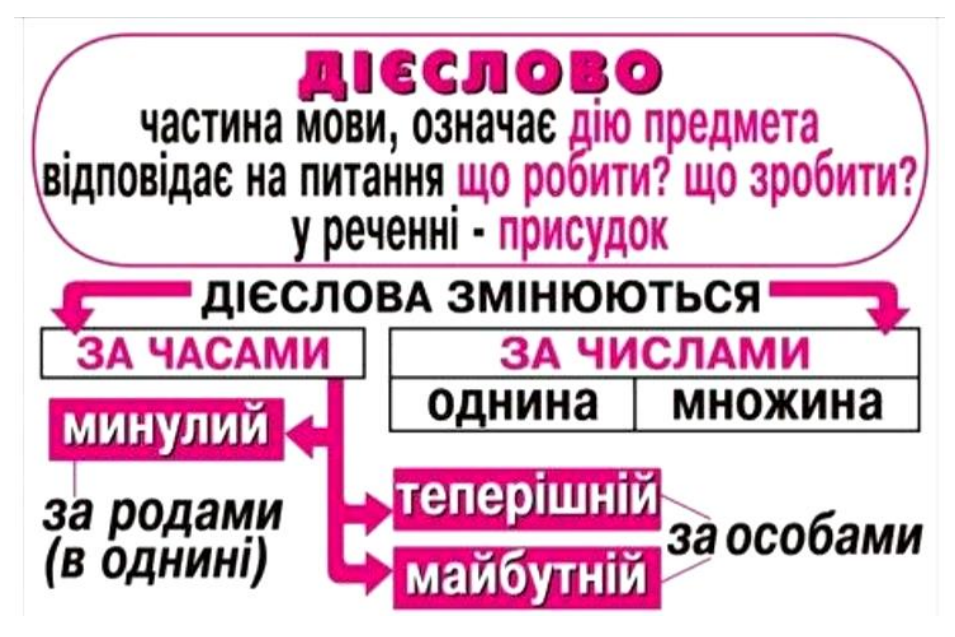

*Рисунок 52*

### **Залікове завдання за темою «Текстовий редактор WORD»**

1. Створіть новий документ в іменний папці. Назвіть його «Залікова робота».

2. Наберіть наступний текст за зразком:

#### МІНІСТЕРСТВО ЮСТИЦІЇ УКРАЇНИ

ЗАТВЕРДЖЕНО Наказ Міністерства юстиції України 04.01.1998 N 4/5 (в редакції наказу Міністерства юстиції України 27.05.2010 N 1135/5  $(v1135323-10)$ 

{ Наказ втратив чинність на підставі Наказу Міністерства юстинії

N 973/5 (v0973323-12) Big 02.07.2012 }

### ІНСТРУКЦІЯ

в діловодства в Міністерстві юстиції України

{ Із змінами, внесеними згідно з Наказами Міністерства юстиції N 1973/5 (v1973323-10) Big 19.08.2010 N 3094/5 (v3094323-11) Big 29.09.2011 }

#### 1. Загальні положення

1.1. Інструкція з діловодства у Міністерстві юстиції України /далі - Інструкція/ встановлює єдині правила документування управлінської діяльності Міністерства юстиції України /далі - Міністерства/ і регламентує порядок роботи з документами з моменту їх створення або надходження до відправлення або передачі до архіву Міністерства.

1.2. Інструкція визначає порядок ведення загального діловодства, її положення поширюються на всю службову документацію, у тому числі створювану за допомогою персональних комп'ютерів (ПК). Комп'ютерні (автоматизовані) технології обробки документованої інформації повинні відповідати вимогам державних стандартів та цієї Інструкції.

Порядок ведення діловодства, містить  $_{\rm IHO}$ інформацію  $\Rightarrow$ обмеженим доступом, визначаеться Інструкцією про порядок обліку, зберігання і використання документів, справ, видань та інших<br>матеріальних носіїв інформації, які містять службову інформацію, затвердженою постановою Кабінету Міністрів України від 27.11.98 року N 1893 ( 1893-98-п ). { Абзац другий підпункту 1.2 із змінами, внесеними згідно з Наказом Міністерства юстиції N 3094/5  $(v3094323-11)$   $\sin 29.09.2011$ }

1. Відформатуйте текст - шрифт Courier New, 14 пунктів. Тема - 16 пт, напівжирний. Параметри абзацу - вирівнювання тексту по ширині, заголовка по центру, міжрядковий інтервал - одинарний, відступ першого рядка - 1,25 см. Параметри сторінки - орієнтація - книжкова, поля - верхнє 1,5 см, нижнє - 1,5 см, праворуч 2 см, зліва 2,5 см.

2. Створіть гіперпосилання у тексті для знаходження відповідних документів в Інтернеті (у зразку виділені синім кольором).

3. Створіть таблицю і кругову діаграму до неї:

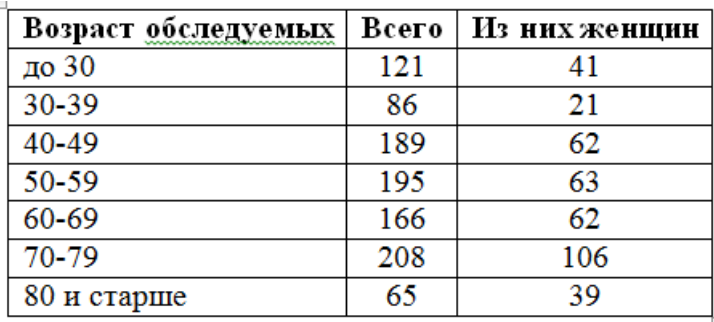

4. Створіть організаційну діаграму за зразком:

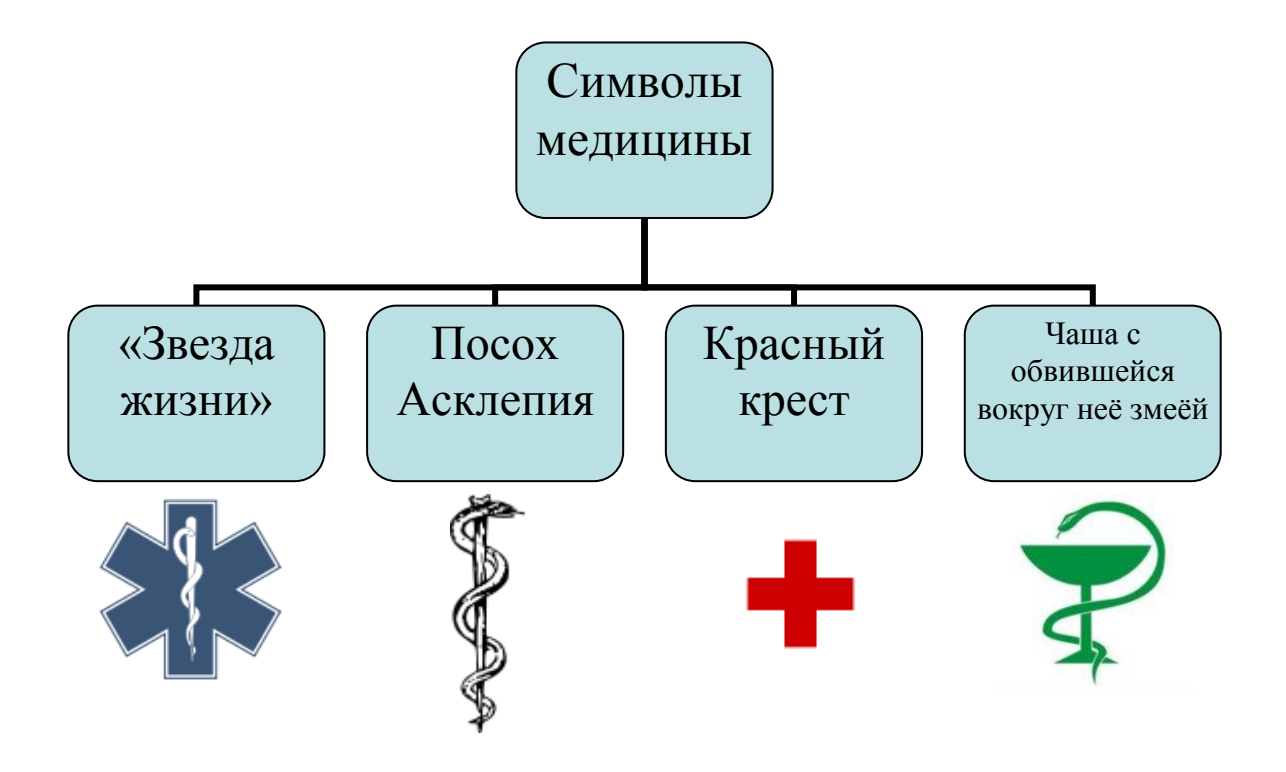

### **Питання для перевірки знань і умінь**

- 1. Як створити документ MS Word?
- 2. У меню Файл є дві команди: Зберегти і Зберегти як .... Яка між ними різниця?
- 3. Як змінити орієнтацію сторінки (від книжкової до альбомної і назад)?
- 4. Для чого служать кнопки <Ж>, <К>, <Ч>?
- 5. Як встановити інтервал між абзацами?
- 6. Як створити свій стиль абзацу?
- 7. Яким чином створити таблицю в MS Word?
- 8. Як об'єднати кілька комірок таблиці в одну?

9. Які операції над елементами таблиці виконують функції: SUM (), MAX (),  $MIN()?$ 

10. З якою метою використовується Діаграма в документі?

11. Як вставити в текст рисунок?

12. Як намалювати основні фігури і лінії?

13. Як згрупувати або розгрупувати графічні об'єкти? З якою метою проводяться ці операції?

- 14. Як пронумерувати сторінки документа?
- 15. Як змінити розміри полів документу?

16. Який порядок створення математичного виразу у документі Word?

- 17. Які види діаграм можуть бути створені в редакторі Word?
- 18. Як змінити колір тексту, заливки та границь?
- 19. Як додати у документ верхній або нижній колонтитул?
- 20. Як вставити у документ символ, відсутній на клавіатурі?

Додаток 1

### **Спільні гарячі клавіші Word 2016 и Excel 2016**

- Ctrl + N створити новий документ
- $Ctrl + O$  або Ctrl + F12 відкрити документ
- Ctrl + P перейти в вікно «Друк»

Ctrl + C копіювати

 $Ctrl + X a$ бо Shift + Del вирізати

 $Ctrl + V$  вставити

- F12 зберегти як
- $Ctrl + S (Shift + F12) 36$ ерегти
- Alt + F4 завершити роботу програми
- $Ctrl + F4$  або Ctrl + W закрити активний документ
- Ctrl + B напівжирний шрифт
- $Ctrl + I$  курсив

Ctrl + U підкреслення

Ctrl + Z скасувати останню дію

Esc скасувати виконувану дію

- Ctrl + Y повторити дію
- $Ctrl + F$  пошук
- $Ctrl + H$  заміна

### *Гарячі клавіші Word 2016*

 $Ctrl + \equiv \pi i \pi \eta \eta \pi \eta \eta \eta \eta$ анак

 $Shift + Critl + Ha\mu$ рядковий знак

 $Ctrl + L$  вирівняти по лівому краю

Ctrl + R вирівняти по правому краю

- Ctrl + E вирівняти по центру
- Ctrl + J вирівняти по ширині
- Ctrl + D відкрити вікно «Шрифт»

Ctrl + Enter вставити розрив сторінки

 $Shift + F3$  змінити регістр букв

Ctrl + А виділити вміст всього документа

### *Клавіші навігації Word 2016*

← на один символ вліво

→ на один символ вправо

Ctrl + ← на одне слово вліво

 $Ctrl + \rightarrow$  на одне слово вправо

↑ на попередній рядок

↓ на наступний рядок

Ctrl + ↑ на початок попереднього абзацу

Ctrl + ↓ в початок наступного абзацу

Home на початок поточного рядка

End в кінець поточного рядка

Ctrl + Home в початок документа

Ctrl + End в кінець документа

Page Up на одну сторінку вгору

Page Down на одну сторінку вниз

### *Клавіші виділення Word 2016*

Shift  $+$   $\rightarrow$  Виділити символ справа від курсору

Shift  $+$  ← Виділити символ зліва від курсора

Shift + Home Виділити символи зліва від курсору до початку рядка

Shift + End Виділити символи праворуч від курсора до кінця рядка

Shift + ↑ Виділити рядок вище

Shift + ↓ Виділити рядок нижче

Shift + Ctrl + Home Виділити текст від курсора до початку документа

Shift + Ctrl + End Виділити текст від курсора до кінця документа

## **Бланки ділових документів**

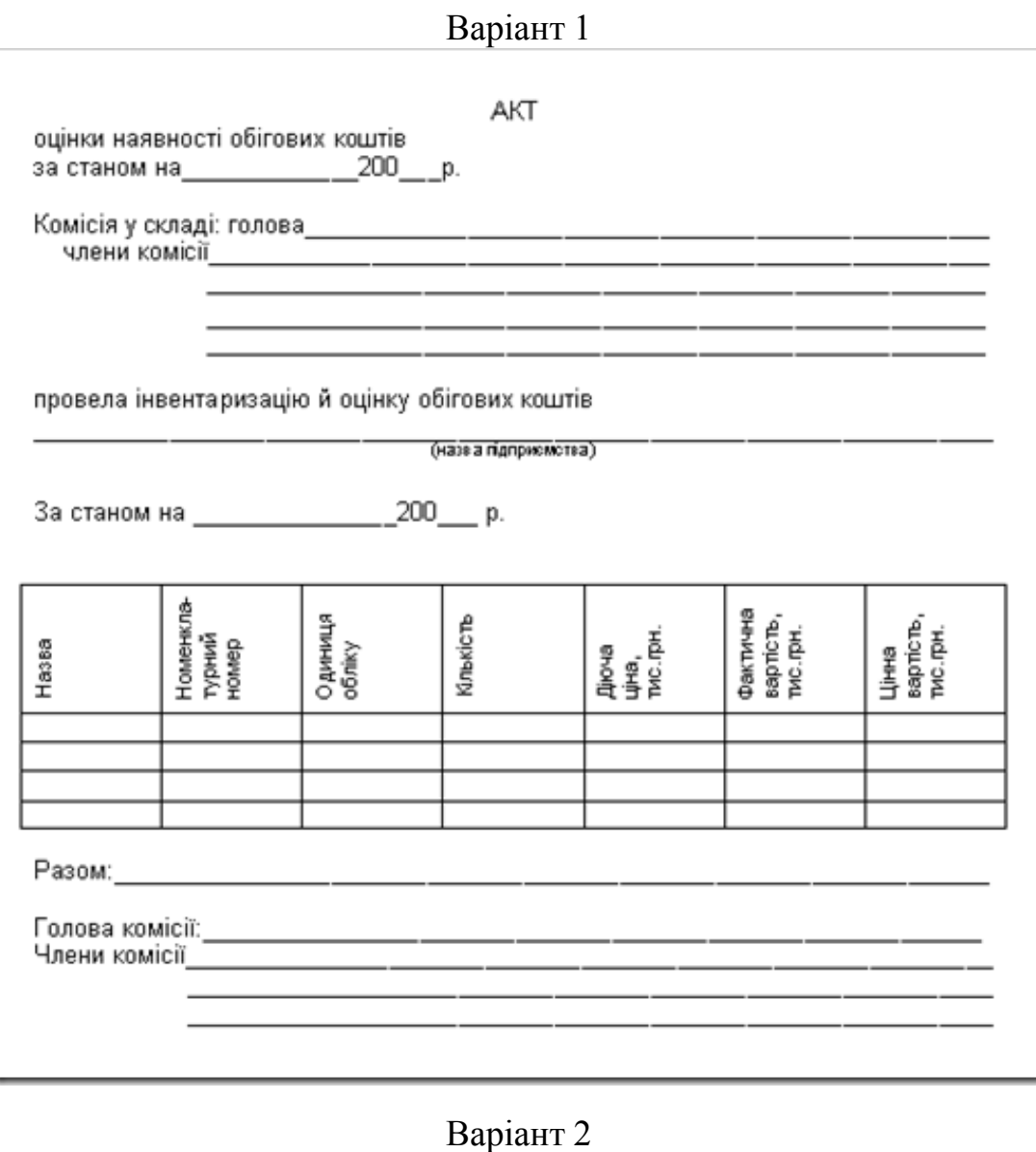

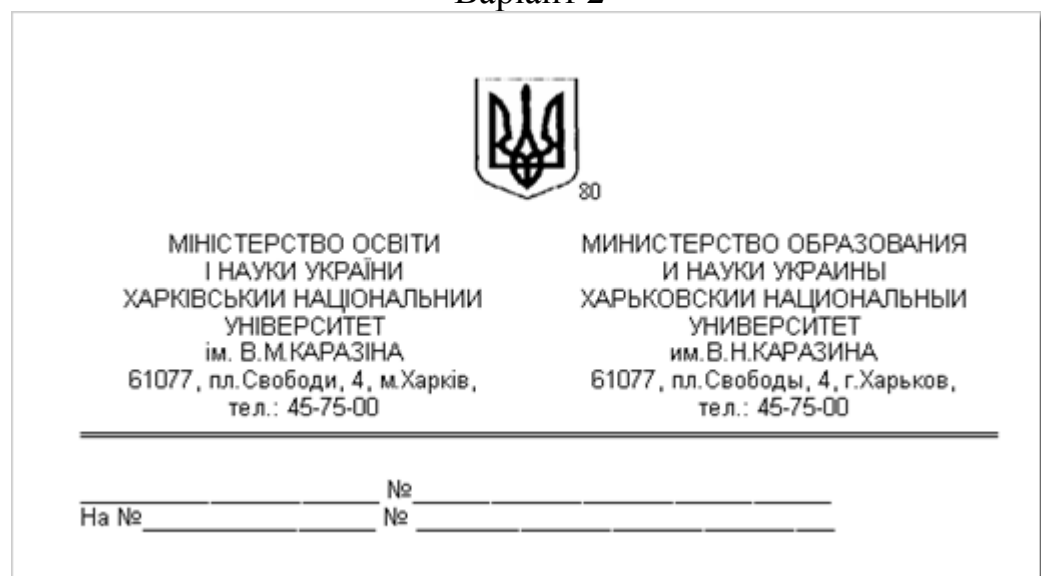

# Варіант 3

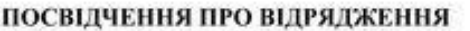

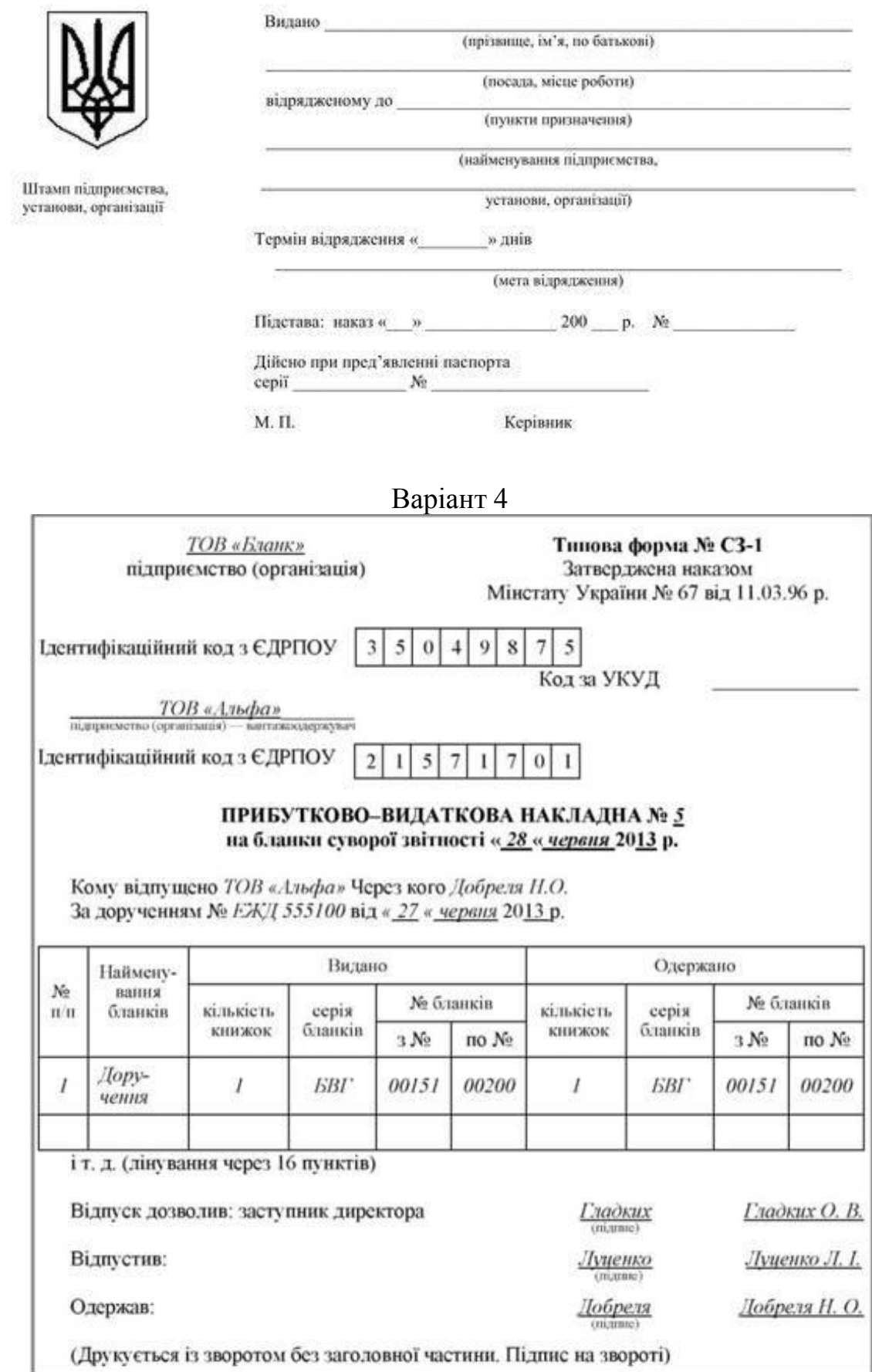

### Варіант 5

### **Рекомендована література:**

1. Новиков Ф., Сотскова М. Microsoft Office Word 2007. - СПб.: БХВ-Петербург, 2007. - 960 с.

2. Симонович С.В. Эффективная работа: MS Word 2007. - СПб.: Питер, 2008. - 640 с.

3. Несен А. В. Microsoft Word 2010: от новичка к профессионалу. — М.: COJIOH-ПРЕСС, 2011. — 448 с.

4. Ерофеев А., Куприянова А. Microsoft Word 2007. Просто о сложном. Издательство: [Наука и техника,](http://www.knigograd.com.ua/index.php?dispatch=products.search&tx_features%5b6%5d=Наука%20и%20техника) 2008 176 c.

5. Леонтьев В. Word 2013/365. Новейший самоучитель. Издательство: [Олма Медиа Групп,](http://www.knigograd.com.ua/index.php?dispatch=products.search&tx_features%5b6%5d=Олма%20Медиа%20Групп) 2014 - 96 c.

6. Моргун А.MS Word. Руководство к действию. Издательство: [Диалог-](http://www.knigograd.com.ua/index.php?dispatch=products.search&tx_features%5b6%5d=Диалог-МИФИ)[МИФИ,](http://www.knigograd.com.ua/index.php?dispatch=products.search&tx_features%5b6%5d=Диалог-МИФИ) 2004 - 320 с.

7. Черников Б. В. Офисные информационные технологии. Практикум. Издательство: [Финансы и статистика,](http://www.knigograd.com.ua/index.php?dispatch=products.search&tx_features%5b6%5d=Финансы%20и%20статистика) 2007. - 400 с.

8. Косцов А., Косцов В. Word. Практическое руководство. Издательство: [Мартин,](http://www.knigograd.com.ua/index.php?dispatch=products.search&tx_features%5b6%5d=Мартин) 2004 - 176 с.

9. Глушаков С. В., Сурядный А. С., Струков М. А. Word 2007. Секреты и трюки. Издательство: [АСТ,](http://www.knigograd.com.ua/index.php?dispatch=products.search&tx_features%5b6%5d=АСТ) [АСТ Москва,](http://www.knigograd.com.ua/index.php?dispatch=products.search&tx_features%5b6%5d=АСТ%20Москва) [ВКТ,](http://www.knigograd.com.ua/index.php?dispatch=products.search&tx_features%5b6%5d=ВКТ) 2009 - 448 с.

10. Сурядный А. С. Word 2010. Лучший самоучитель. Издательство: [АСТ,](http://www.knigograd.com.ua/index.php?dispatch=products.search&tx_features%5b6%5d=АСТ) [Астрель,](http://www.knigograd.com.ua/index.php?dispatch=products.search&tx_features%5b6%5d=Астрель) [ВКТ,](http://www.knigograd.com.ua/index.php?dispatch=products.search&tx_features%5b6%5d=ВКТ) 2010. - 352 с.